# **Guida dell'utente dell'applicazione Web Filr 1.0®**

**April 2013**

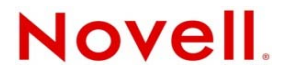

#### **Note legali**

Novell, Inc. non rilascia alcuna dichiarazione e non fornisce alcuna garanzia in merito al contenuto o all'uso di questa documentazione e in particolare non riconosce alcuna garanzia, espressa o implicita, di commerciabilità o idoneità per uno scopo specifico. Novell, Inc. si riserva inoltre il diritto di aggiornare la presente pubblicazione e di modificarne il contenuto in qualsiasi momento, senza alcun obbligo di notificare tali modifiche a qualsiasi persona fisica o giuridica.

Inoltre, Novell, Inc. non rilascia alcuna dichiarazione e non fornisce alcuna garanzia in merito a qualsiasi software e in particolare non riconosce alcuna garanzia, espressa o implicita, di commerciabilità o idoneità per uno scopo specifico. Novell, Inc. si riserva inoltre il diritto di modificare qualsiasi parte del software Novell in qualsiasi momento, senza alcun obbligo di notificare tali modifiche a qualsiasi persona fisica o giuridica.

Qualsiasi informazione tecnica o prodotto fornito in base a questo Contratto può essere soggetto ai controlli statunitensi relativi alle esportazioni e alla normativa sui marchi di fabbrica in vigore in altri paesi. L'utente si impegna a rispettare la normativa relativa al controllo delle esportazioni e a ottenere qualsiasi licenza o autorizzazione necessaria per esportare, riesportare o importare prodotti finali. L'utente si impegna inoltre a non esportare o riesportare verso entità incluse negli elenchi di esclusione delle esportazioni statunitensi o a qualsiasi paese sottoposto a embargo o che sostiene movimenti terroristici, come specificato nella legislazione statunitense in materia di esportazioni. L'utente accetta infine di non utilizzare i prodotti finali per utilizzi correlati ad armi nucleari, missilistiche o biochimiche. Per ulteriori informazioni sull'esportazione di software Novell, vedere la [pagina Web sui servizi commerciali internazionali di Novell](http://www.novell.com/info/exports/) (http://www.novell.com/info/ exports/). Novell non si assume alcuna responsabilità relativa al mancato ottenimento, da parte dell'utente, delle autorizzazioni di esportazione necessarie.

Copyright © 2013 Novell, Inc. Tutti i diritti riservati. È vietato riprodurre, fotocopiare, memorizzare su un sistema o trasmettere la presente pubblicazione o parti di essa senza l'espresso consenso scritto dell'editore.

Novell, Inc. 1800 South Novell Place Provo, UT 84606 U.S.A. www.novell.com

*Documentazione online:* per accedere alla documentazione online più recente relativa a questo o ad altri prodotti Novell, vedere la [pagina Web della documentazione Novell](http://www.novell.com/documentation) (http://www.novell.com/documentation).

**Marchi di fabbrica di Novell:** per informazioni sui marchi di fabbrica di Novell, vedere [l'elenco dei marchi di fabbrica e di](http://www.novell.com/company/legal/trademarks/tmlist.html)  [servizio di Novell](http://www.novell.com/company/legal/trademarks/tmlist.html) (http://www.novell.com/company/legal/trademarks/tmlist.html).

**Materiali di terze parti:** tutti i marchi di fabbrica di terze parti appartengono ai rispettivi proprietari.

# **Sommario**

#### **[Informazioni sulla Guida 7](#page-6-0)**

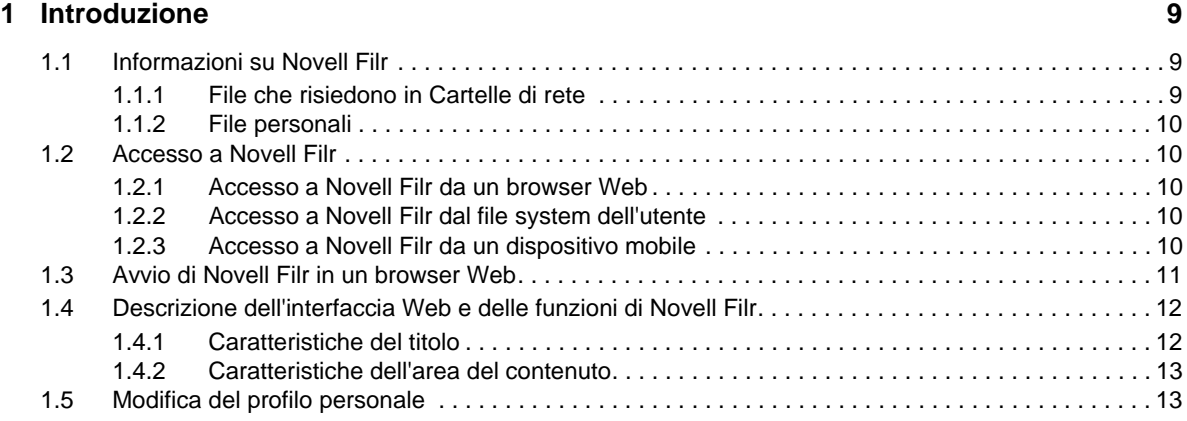

#### **[2](#page-14-0) Informazioni 15**

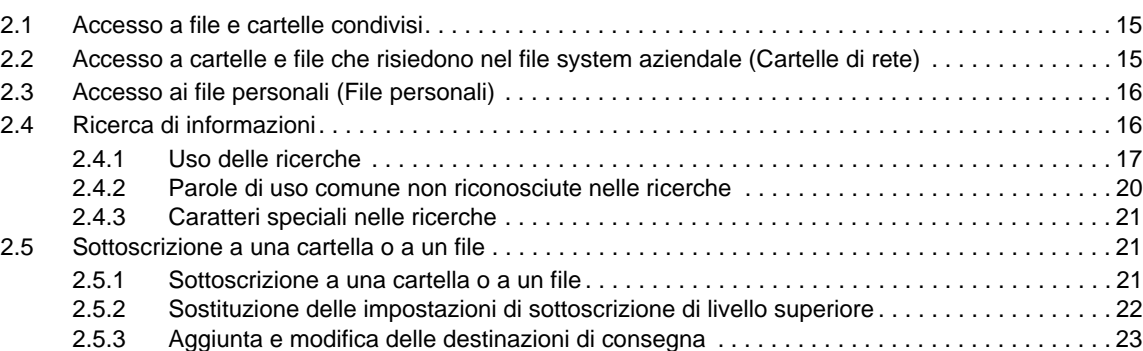

#### **[3](#page-24-0) Condivisione di file e cartelle 25**

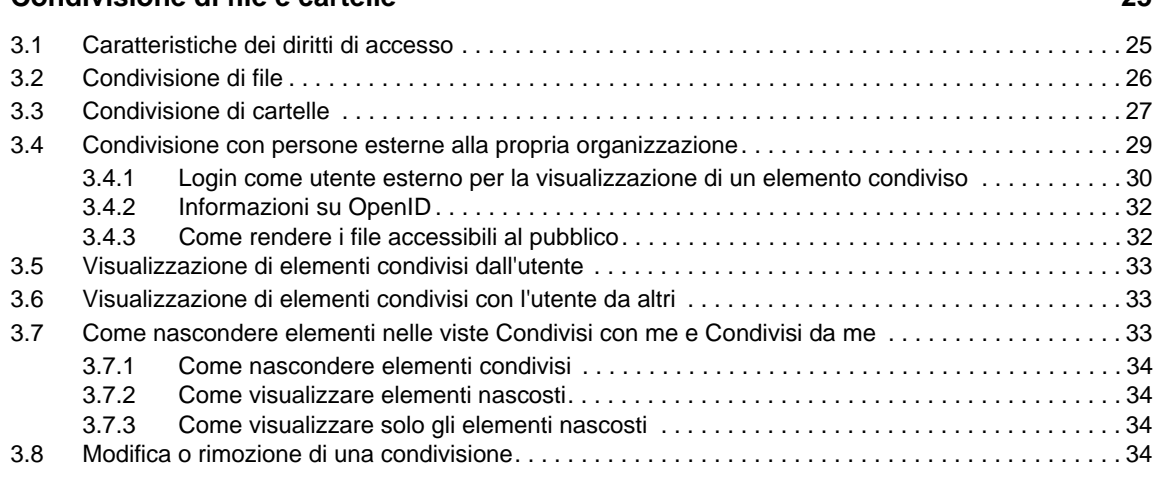

#### **[4](#page-36-0) Gestione e uso delle cartelle 37**

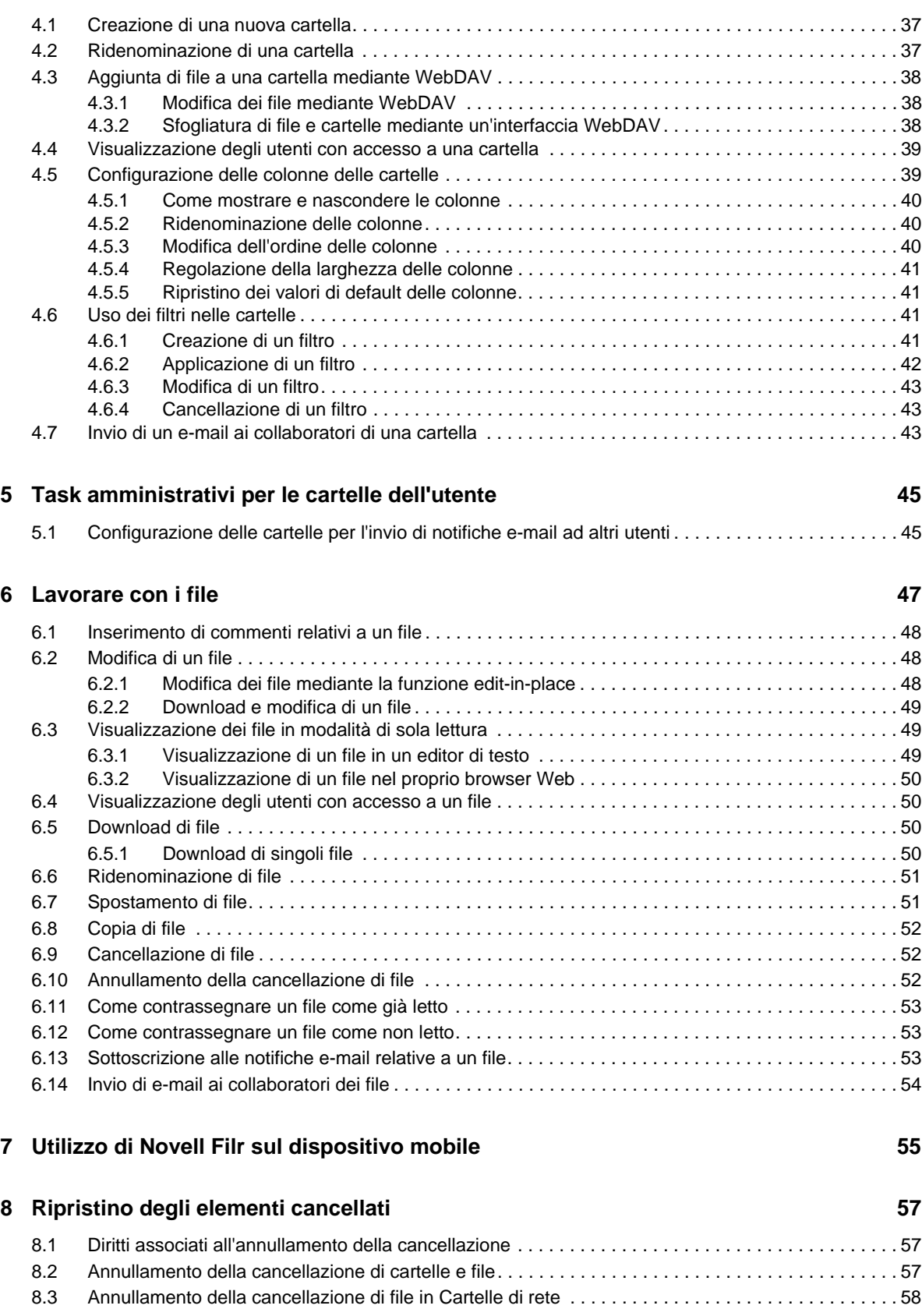

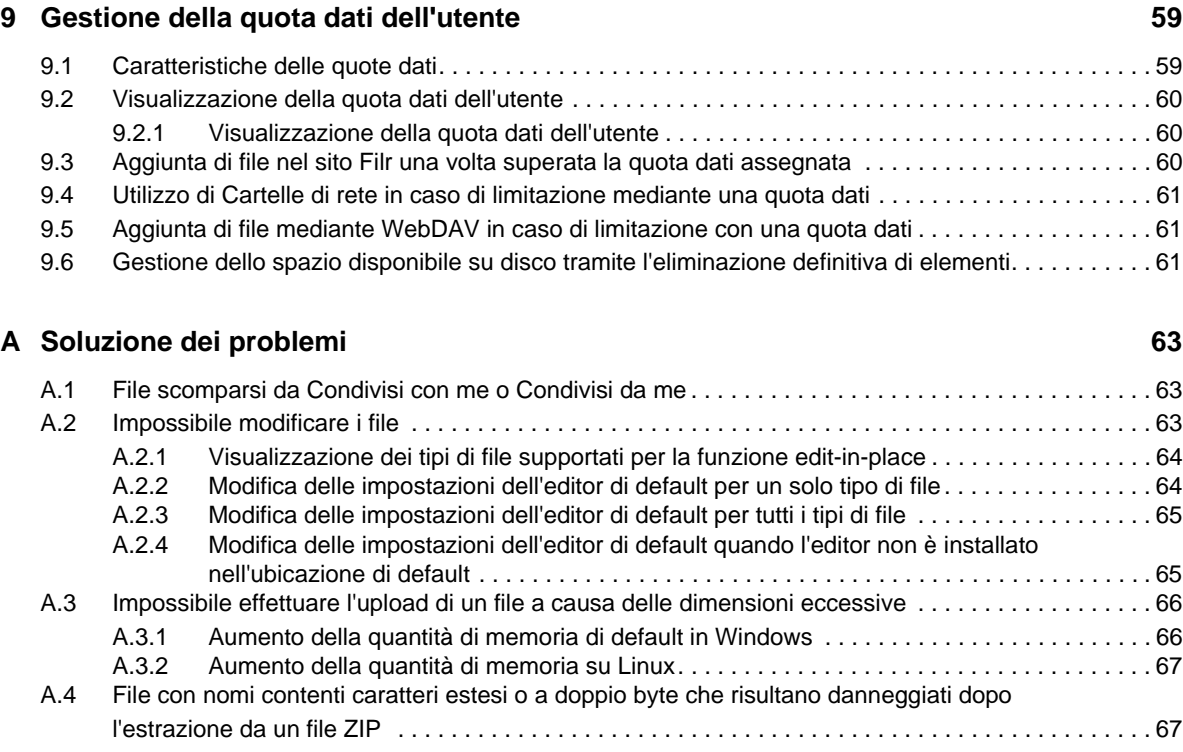

# <span id="page-6-0"></span>**Informazioni sulla Guida**

Nella *Guida dell'utente dell'applicazione Web Novell Filr 1.0* si descrive come utilizzare il prodotto Novell Filr in un browser Web.

Oltre al browser Web, è possibile accedere a Filr anche nei modi seguenti:

- Da un dispositivo mobile, come descritto nel [Riferimento rapido dell'app mobile Novell Filr 1.0](http://www.novell.com/documentation/novell-filr1/filr1_qs_mobile/data/filr1_qs_mobile.html)  (http://www.novell.com/documentation/novell-filr1/filr1\_qs\_mobile/data/filr1\_qs\_mobile.html)
- Dal desktop come descritto nel [Riferimento rapido dell'applicazione desktop Novell Filr 1.0 per](http://www.novell.com/documentation/novell-filr1/filr1_qs_desktopwindows/data/filr1_qs_mobile.html)  [Windows](http://www.novell.com/documentation/novell-filr1/filr1_qs_desktopwindows/data/filr1_qs_mobile.html) (http://www.novell.com/documentation/novell-filr1/filr1\_qs\_desktopwindows/data/ filr1\_qs\_mobile.html) e nel [Riferimento rapido dell'applicazione desktop Novell Filr 1.0 per Mac](http://www.novell.com/documentation/novell-filr1/filr1_qs_desktopmac/data/filr1_qs_desktop.html) (http://www.novell.com/documentation/novell-filr1/filr1\_qs\_desktopmac/data/ filr1\_qs\_desktop.html)

Nella guida vengono trattati i seguenti argomenti:

#### **Destinatari**

La presente guida è destinata a tutti i nuovi utenti di Novell Filr.

#### **Feedback**

È possibile inviare i propri commenti e suggerimenti relativi a questa guida e agli altri documenti forniti con questo prodotto. Per inserire i commenti, utilizzare l'apposita funzione disponibile in fondo a ogni pagina della documentazione online.

#### **Aggiornamenti della documentazione**

Per la versione più recente del manuale, visitare il [sito Web della documentazione relativa a Novell](http://www.novell.com/documentation/novell-filr1)  [Filr 1.0](http://www.novell.com/documentation/novell-filr1) (http://www.novell.com/documentation/novell-filr1).

#### **Documentazione e risorse aggiuntive**

Ulteriori informazioni sono disponibili nella documentazione di Novell Filr, accessibile dal [sito Web](http://www.novell.com/documentation/novell-filr1)  [della documentazione relativa a Novell Filr 1.0](http://www.novell.com/documentation/novell-filr1) (http://www.novell.com/documentation/novell-filr1).

Per accedere alla *Guida dell'utente di Novell Filr* da una pagina che si trova all'interno di Novell Filr, fare clic sull'icona della *Guida* (punto interrogativo).

# <span id="page-8-0"></span>1 <sup>1</sup> **Introduzione**

- [Sezione 1.1, "Informazioni su Novell Filr", a pagina 9](#page-8-1)
- [Sezione 1.2, "Accesso a Novell Filr", a pagina 10](#page-9-1)
- [Sezione 1.3, "Avvio di Novell Filr in un browser Web", a pagina 11](#page-10-0)
- [Sezione 1.4, "Descrizione dell'interfaccia Web e delle funzioni di Novell Filr", a pagina 12](#page-11-0)
- [Sezione 1.5, "Modifica del profilo personale", a pagina 13](#page-12-1)

## <span id="page-8-1"></span>**1.1 Informazioni su Novell Filr**

In Novell Filr è possibile utilizzare con i file in varie modalità:

- **Accesso:** è possibile accedere ai file in vari modi, fra i quali da un browser Web, dal proprio desktop o da un dispositivo mobile.
- **Condivisione:** è possibile condividere i file con i propri collaboratori e concedere loro diritti specifici sui file. Ad esempio, è possibile condividere un file e concedere all'utente A l'accesso in sola lettura e, successivamente, condividere lo stesso file con l'utente B e consentirgli di modificarlo.

Si possono visualizzare facilmente gli elementi che altri utenti hanno condiviso e quelli condivisi dall'utente.

 **Collaborazione:** è possibile inserire commenti relativi a un file. Tutti gli utenti con diritto di accesso possono visualizzare i commenti e inserirne di nuovi.

I due principali tipi di file per le operazioni di accesso, condivisione e collaborazione sono:

- [Sezione 1.1.1, "File che risiedono in Cartelle di rete", a pagina 9](#page-8-2)
- <span id="page-8-3"></span>[Sezione 1.1.2, "File personali", a pagina 10](#page-9-0)

## <span id="page-8-2"></span>**1.1.1 File che risiedono in Cartelle di rete**

Con Novell Filr è possibile accedere facilmente a cartelle e file ubicati nel file system aziendale. I file aziendali possono risiedere nell'unità home dell'utente, in un'unità mappata o in un server remoto. Con Filr è possibile accedere a tali file, a prescindere dalla loro ubicazione. I file aziendali a cui l'utente può accedere vengono stabiliti dall'amministratore di Filr.

In Filr si accede ai file aziendali facendo clic su *Cartelle di rete* nel titolo.

### <span id="page-9-0"></span>**1.1.2 File personali**

<span id="page-9-5"></span>È possibile effettuare l'upload dei file direttamente nel sito Filr per il proprio uso personale o per facilitare la collaborazione. Si possono creare anche delle cartelle per organizzare efficientemente i file.

Per default, file e cartelle ubicati nell'area File personali sono visibili soltanto al proprietario, ma è possibile renderli disponibili anche ad altri utenti tramite la condivisione.

A differenza dei file che si trovano nell'area Cartelle di rete, i file ubicati in File personali non risiedono su un server esterno ma sul server Filr stesso. È possibile accedere a tali file facendo clic su *File personali* nel titolo.

## <span id="page-9-1"></span>**1.2 Accesso a Novell Filr**

In Novell Filr è possibile accedere ai file in tre pratiche modalità:

- [Sezione 1.2.1, "Accesso a Novell Filr da un browser Web", a pagina 10](#page-9-2)
- [Sezione 1.2.2, "Accesso a Novell Filr dal file system dell'utente", a pagina 10](#page-9-3)
- [Sezione 1.2.3, "Accesso a Novell Filr da un dispositivo mobile", a pagina 10](#page-9-4)

#### <span id="page-9-2"></span>**1.2.1 Accesso a Novell Filr da un browser Web**

La presente guida illustra come accedere a Filr da un browser Web.

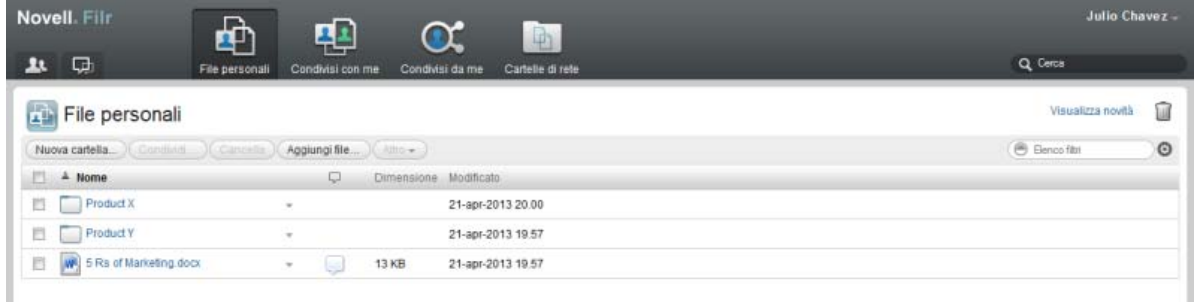

### <span id="page-9-3"></span>**1.2.2 Accesso a Novell Filr dal file system dell'utente**

È possibile accedere a Novell Filr direttamente dal file system del computer in uso (Windows o Mac).

Per ulteriori informazioni, vedere il [Riferimento rapido dell'applicazione desktop Novell Filr 1.0 per](http://www.novell.com/documentation/novell-filr1/filr1_qs_desktopwindows/data/filr1_qs_desktop.html)  [Windows](http://www.novell.com/documentation/novell-filr1/filr1_qs_desktopwindows/data/filr1_qs_desktop.html) (http://www.novell.com/documentation/novell-filr1/filr1\_qs\_desktopwindows/data/ filr1\_qs\_desktop.html) e il [Riferimento rapido dell'applicazione desktop Novell Filr 1.0 per Mac](http://www.novell.com/documentation/novell-filr1/filr1_qs_desktopmac/data/filr1_qs_desktop.html) (http://www.novell.com/documentation/novell-filr1/filr1\_qs\_desktopmac/data/ filr1\_qs\_desktop.html).

### <span id="page-9-4"></span>**1.2.3 Accesso a Novell Filr da un dispositivo mobile**

È possibile accedere a Novell Filr da qualsiasi dispositivo mobile iOS o Android.

Per ulteriori informazioni, vedere il [Riferimento rapido dell'app mobile Novell Filr 1.0](http://www.novell.com/documentation/novell-filr1/filr1_qs_mobile/data/filr1_qs_mobile.html) (http:// www.novell.com/documentation/novell-filr1/filr1\_qs\_mobile/data/filr1\_qs\_mobile.html).

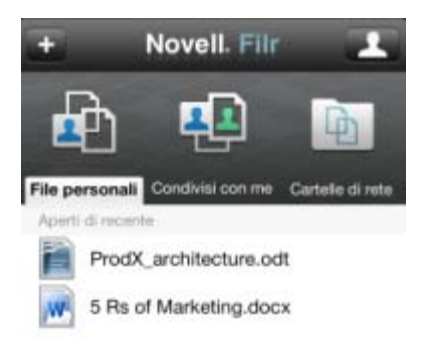

<span id="page-10-1"></span>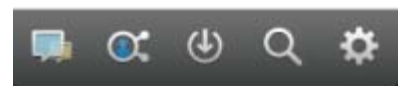

## <span id="page-10-0"></span>**1.3 Avvio di Novell Filr in un browser Web**

Oltre alla possibilità di avviare Novell Filr in un browser Web come descritto in questa sezione, è possibile accedere a Filr anche dal desktop o da un dispositivo mobile, come illustrato nella [Sezione 1.2.3, "Accesso a Novell Filr da un dispositivo mobile", a pagina 10](#page-9-4) e nella [Sezione 1.2.2,](#page-9-3)  ["Accesso a Novell Filr dal file system dell'utente", a pagina 10](#page-9-3).

Per avviare Novell Filr in un browser Web:

- **1** Avviare un browser Web (ad esempio Mozilla Firefox o Internet Explorer).
- **2** Accedere all'URL del sito aziendale di Novell Filr.

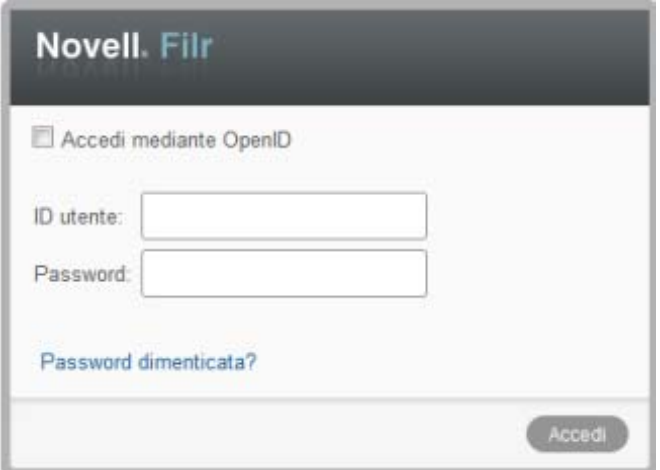

**3** (Opzionale) Se è stato abilitato l'accesso al sito Filr di utenti guest, è possibile fare clic su *Immettere come guest* nella finestra di dialogo di login ed eseguire il login al sito Filr come utente guest. Per gli utenti guest sono disponibili solo gli elementi che sono stati condivisi con il pubblico.

**4** (Opzionale) Se non si dispone di un account Filr e si desidera accedere mediante il proprio account Google o Yahoo utilizzando l'autenticazione OpenID, selezionare *Usa autenticazione OpenID*.

Per utilizzare questa opzione è necessario disporre di un account Google o Yahoo.

La funzionalità deve essere abilitata dall'amministratore di Filr. Alcuni siti Filr non consentono l'autenticazione tramite OpenID.

- **5** Specificare il proprio nome utente Filr nel campo *ID utente*.
- **6** Specificare la propria password Filr nel campo *Password*.

Se non si conoscono il nome utente e la password Filr, contattare l'amministratore di Filr.

Il pulsante *Password dimenticata?* è disponibile solo per gli utenti esterni, cioè quelli invitati al sito Filr tramite un'e-mail di invito. In caso di login al sito Filr della propria azienda, è molto probabile che l'utente sia un utente interno e non possa modificare la password mediante questa funzione.

**7** Fare clic su *OK*.

## <span id="page-11-0"></span>**1.4 Descrizione dell'interfaccia Web e delle funzioni di Novell Filr**

La prima volta che si avvia Novell Filr in un browser Web, viene visualizzata la pagina File personali, in cui è possibile gestire tutti i file creati dall'utente.

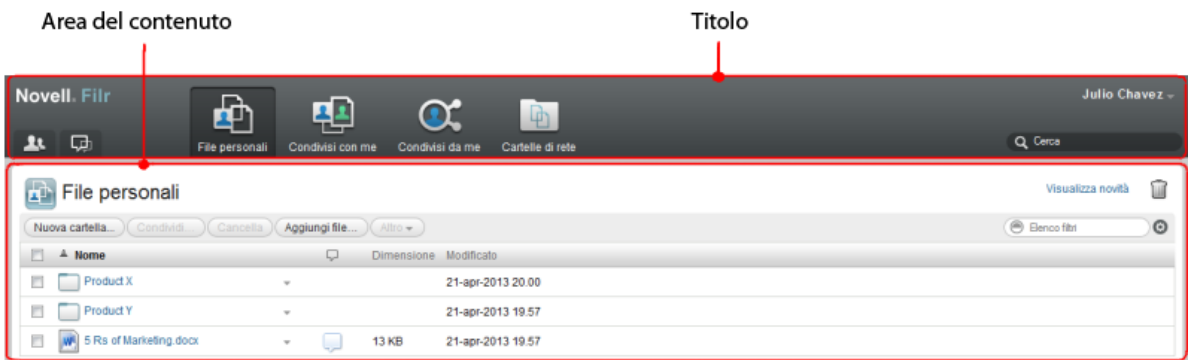

### <span id="page-11-1"></span>**1.4.1 Caratteristiche del titolo**

Il titolo contiene le seguenti funzioni:

**Elenco utenti:** per visualizzare un elenco completo degli utenti del sistema, fare clic sull'icona *Elenco utenti* .

**Novità:** per visualizzare una vista aggiornata delle modifiche recenti apportate sul sito Filr, fare clic sull'icona Novità

In questa area è possibile visualizzare le modifiche recentemente apportate ai documenti a cui l'utente ha accesso. Vengono visualizzati i file nuovi e quelli modificati, insieme alle informazioni sugli utenti che li hanno modificati.

**File personali:** consente di gestire tutti i file creati dall'utente.

**Condivisi con me:** consente di visualizzare tutti i file che altri hanno condiviso con l'utente.

**Condivisi da me:** consente di gestire tutti i file che l'utente ha condiviso con altri.

In questa area è possibile gestire i diritti che l'utente ha concesso ad altri sui file condivisi, revocandoli, concedendone di nuovi e così via.

**Cartelle di rete:** consente di visualizzare tutti i file e le cartelle a cui l'utente ha accesso sul server aziendale.

**Collegamento del nome:** fare clic sul collegamento del proprio nome nell'angolo in alto a destra di una pagina Filr qualsiasi per visualizzare le opzioni seguenti:

 **Informazioni sulla quota dati:** (opzionale) vengono visualizzate la quota dati attuale e la quantità di quota utilizzata.

Se l'opzione non è visualizzata, l'amministratore di Filr non ha definito una quota dati per l'utente.

- **Visualizza profilo:** consente di visualizzare il profilo Filr personale.
- **Preferenze personali:** l'icona @ consente di visualizzare le preferenze personali, come ad esempio il numero di file che si desidera visualizzare in una determinata pagina.
- **Guida:** consente di visualizzare la Guida di Filr.
- **Download app desktop Filr:** (opzionale) consente di visualizzare la pagina di download dell'app desktop Filr.

Se l'opzione non è disponibile, l'amministratore di Filr non l'ha abilitata.

**Disconnetti:** consente di disconnettersi dal sito Filr.

**Campo di ricerca:** consente di effettuare ricerche globali su tutto il contenuto del sito Filr, inclusi i metadati e il contenuto dei file.

#### <span id="page-12-0"></span>**1.4.2 Caratteristiche dell'area del contenuto**

<span id="page-12-2"></span>Nell'area del contenuto di Filr viene visualizzata la maggior parte delle informazioni.

## <span id="page-12-1"></span>**1.5 Modifica del profilo personale**

Potrebbe essere necessario aggiornare manualmente il proprio profilo per rendere visualizzabili le informazioni di contatto importanti, come l'indirizzo e-mail, il numero di telefono e l'immagine.

**1** Fare clic sul collegamento del proprio nome nell'angolo in alto a destra di una pagina Filr qualsiasi.

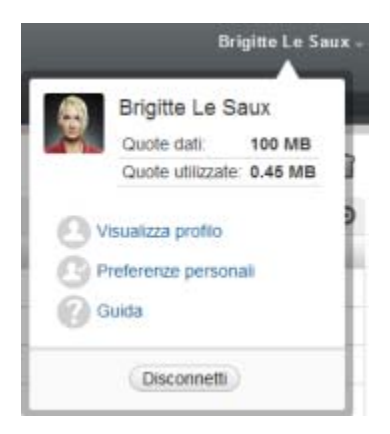

- **2** Fare clic su *Visualizza profilo*.
- **3** Fare clic su *Modifica*, apportare le modifiche necessarie e fare clic su *OK*.

I campi disponibili sono:

- ◆ ID utente
- Password

Se i dati dell'utente vengono sincronizzati con la directory aziendale, potrebbe non essere possibile modificare questa informazione

- Nome
- Cognome
- Immagine

Quando si aggiorna l'immagine del proprio profilo, l'aggiornamento nell'app mobile Filr potrebbe richiedere fino a un'ora di tempo

Fuso orario

Non modificare questa impostazione, poiché viene sovrascritta dall'impostazione di fuso orario del browser in uso ogni volta che si avvia Filr.

Impostazioni internazionali

Consente di modificare la lingua d'interfaccia utilizzata per l'accesso a Filr sul Web.

- Titolo
- Informazioni personali
- E-mail
- Telefono

Se nel proprio profilo è stato specificato un numero telefonico, è possibile scegliere di ricevere le notifiche di sottoscrizione ai file mediante messaggi di testo.

E-mail per messaggistica di testo

Se non è possibile modificare i campi, è probabile che sia in corso la sincronizzazione con la directory aziendale.

- <span id="page-14-0"></span>[Sezione 2.1, "Accesso a file e cartelle condivisi", a pagina 15](#page-14-1)
- [Sezione 2.2, "Accesso a cartelle e file che risiedono nel file system aziendale \(Cartelle di rete\)", a](#page-14-2)  [pagina 15](#page-14-2)
- [Sezione 2.3, "Accesso ai file personali \(File personali\)", a pagina 16](#page-15-0)
- [Sezione 2.4, "Ricerca di informazioni", a pagina 16](#page-15-1)
- [Sezione 2.5, "Sottoscrizione a una cartella o a un file", a pagina 21](#page-20-1)

## <span id="page-14-1"></span>**2.1 Accesso a file e cartelle condivisi**

File e cartelle condivisi con altri utenti sono memorizzati in una pratica ubicazione. File e cartelle condivisi da altri utenti sono memorizzati in un'altra ubicazione.

È possibile visualizzare file e cartelle che sono stati condivisi da altri o che l'utente ha condiviso con altri.

**1** Per visualizzare file e cartelle che sono stati condivisi da altri, fare clic su *Condivisi con me* nel titolo. Per visualizzare file e cartelle che l'utente ha condiviso con altri, fare clic su *Condivisi* 

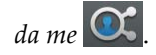

Per ulteriori informazioni sulla condivisione e su come visualizzare file e cartelle condivisi, vedere il [Capitolo 3, "Condivisione di file e cartelle", a pagina 25](#page-24-0).

Per informazioni su come accedere ai propri file e cartelle condivisi dall'app mobile Filr, vedere il [Riferimento rapido dell'app mobile Novell Filr 1.0](http://www.novell.com/documentation/novell-filr1/filr1_qs_mobile/data/filr1_qs_mobile.html) (http://www.novell.com/documentation/novellfilr1/filr1\_qs\_mobile/data/filr1\_qs\_mobile.html).

# <span id="page-14-2"></span>**2.2 Accesso a cartelle e file che risiedono nel file system aziendale (Cartelle di rete)**

Le cartelle di rete sono file e cartelle che risiedono nel file system aziendale. Con Filrè è possibile accedere a tali file, a prescindere dalla loro ubicazione. Il file system aziendale include:

- Un'unità mappata
- Un server remoto

I file aziendali a cui l'utente può accedere vengono stabiliti dall'amministratore di Filr.

A seconda delle impostazioni di configurazione definite dall'amministratore di Filr, è possibile che i file delle cartelle di rete non vengano completamente indicizzati e non siano ricercabili.

**1** Fare clic su *Cartelle di rete* nel titolo.

Per ulteriori informazioni su Cartelle di rete, vedere la [Sezione 1.1.1, "File che risiedono in Cartelle di](#page-8-3)  [rete", a pagina 9.](#page-8-3)

Per informazioni su come accedere a Cartelle di rete dall'app mobile Filr, vedere il [Riferimento](http://www.novell.com/documentation/novell-filr1/filr1_qs_mobile/data/filr1_qs_mobile.html)  [rapido dell'app mobile Novell Filr 1.0](http://www.novell.com/documentation/novell-filr1/filr1_qs_mobile/data/filr1_qs_mobile.html) (http://www.novell.com/documentation/novell-filr1/ filr1\_qs\_mobile/data/filr1\_qs\_mobile.html).

## <span id="page-15-0"></span>**2.3 Accesso ai file personali (File personali)**

Tutti i file personali sono memorizzati in una pratica ubicazione.

In File personali risiedono i file di cui si effettua l'upload sul sito Filr<sup>on</sup>e altri file personali associati alla home directory dell'utente in un server aziendale.

Per accedere a File personali:

**1** Fare clic su *File personali* **th** nel titolo.

Per ulteriori informazioni, vedere la [Sezione 1.1.2, "File personali", a pagina 10.](#page-9-5)

Per informazioni su come accedere ai propri file personali dall'app mobile Filr, vedere il [Riferimento](http://www.novell.com/documentation/novell-filr1/filr1_qs_mobile/data/filr1_qs_mobile.html)  [rapido dell'app mobile Novell Filr 1.0](http://www.novell.com/documentation/novell-filr1/filr1_qs_mobile/data/filr1_qs_mobile.html) (http://www.novell.com/documentation/novell-filr1/ filr1\_qs\_mobile/data/filr1\_qs\_mobile.html).

## <span id="page-15-1"></span>**2.4 Ricerca di informazioni**

La funzionalità di ricerca di Novell Filr consente di trovare le informazioni disponibili su un determinato argomento.

Per informazioni su come eseguire una ricerca con l'app mobile Filr, vedere il [Riferimento rapido](http://www.novell.com/documentation/novell-filr1/filr1_qs_mobile/data/filr1_qs_mobile.html)  [dell'app mobile Novell Filr 1.0](http://www.novell.com/documentation/novell-filr1/filr1_qs_mobile/data/filr1_qs_mobile.html) (http://www.novell.com/documentation/novell-filr1/filr1\_qs\_mobile/ data/filr1\_qs\_mobile.html).

In Novell Filr le ricerche vengono effettuate nei contenuti seguenti:

- nomi delle cartelle
- nomi e contenuto dei file
- commenti relativi ai file
- cartelle di rete (la ricerca viene eseguita per default sui nomi dei file e, a seconda delle impostazioni di configurazione specificate dall'amministratore di Filr, può includere o non includere il contenuto).

Negli argomenti seguenti si descrive come utilizzare la funzionalità Cerca:

- [Sezione 2.4.1, "Uso delle ricerche", a pagina 17](#page-16-0)
- [Sezione 2.4.2, "Parole di uso comune non riconosciute nelle ricerche", a pagina 20](#page-19-0)
- [Sezione 2.4.3, "Caratteri speciali nelle ricerche", a pagina 21](#page-20-0)

### <span id="page-16-0"></span>**2.4.1 Uso delle ricerche**

- <span id="page-16-3"></span>["Ricerche in tutto il sito" a pagina 17](#page-16-1)
- ["Ricerche in un'ubicazione specifica" a pagina 17](#page-16-2)
- ["Utilizzo di caratteri jolly e operatori nelle ricerche" a pagina 18](#page-17-0)

#### <span id="page-16-1"></span>**Ricerche in tutto il sito**

Per eseguire una ricerca in tutto il sito:

- **1** Accedere al sito Novell Filr da un browser Web come descritto nella [Sezione 1.3, "Avvio di](#page-10-1)  [Novell Filr in un browser Web", a pagina 11.](#page-10-1)
- **2** Digitare parole o frasi fra virgolette nel campo *Cerca* e premere Invio sulla tastiera.

#### <span id="page-16-2"></span>**Ricerche in un'ubicazione specifica**

Per effettuare una ricerca in un'area specifica, come ad esempio in File personali, Cartelle di rete o Condivisi con me:

- **1** Eseguire una ricerca in tutto il sito come descritto in ["Ricerche in tutto il sito" a pagina 17.](#page-16-1)
- **2** Nella pagina dei risultati della ricerca, specificare ciò che si desidera cercare nel campo *Cerca*.
- **3** Selezionare una delle opzioni seguenti:

**Cerca in tutto il sito:** la ricerca viene eseguita in tutto il sito. Se è appena stata eseguita un'altra ricerca in tutto il sito, l'opzione è già selezionata.

**Cerca in File personali:** la ricerca viene eseguita soltanto nei file e nelle cartelle che risiedono nell'area File personali.

**Cerca nelle cartelle di rete:** la ricerca viene eseguita soltanto nei file e nelle cartelle che risiedono nell'area Cartelle di rete a cui si ha accesso.

**Cerca in Condivisi con me:** la ricerca viene eseguita soltanto nei file e nelle cartelle che risiedono nell'area Condivisi con me.

**4** Fare clic su *Cerca*.

#### <span id="page-17-0"></span>**Utilizzo di caratteri jolly e operatori nelle ricerche**

In Filr è possibile perfezionare una ricerca utilizzando vari metodi. Quando si esegue una ricerca in Filr mediante un browser Web o un dispositivo mobile, è possibile utilizzare i caratteri jolly e gli operatori descritti nella tabella seguente.

*Tabella 2-1 Caratteri jolly e operatori supportati per le ricerche*

| Funzionalità di ricerca                                                                        | <b>Funzione</b>                                                                                                    | <b>Esempio</b>                                                                                                    |
|------------------------------------------------------------------------------------------------|----------------------------------------------------------------------------------------------------|----------------------------------------------------------------------------------------------------|
| Inserendo AND, OR e NOT tra due<br>termini.                                                    | Vengono cercati i file di Filr in cui<br>due termini o frasi:                                                                                               | Digitando vendite NOT cifre<br>vengono cercati i file di Filr che<br>contengono il termine "vendite" ma<br>non il termine "cifre".                                                                                                    |
|                                                                                                | ◆ esistono entrambi (AND)                                                                                                    |                                                                                                    |
|                                                                                                | • uno dei due esiste (OR)                                                                                                    |                                                                                                    |
|                                                                                                | si escludono a vicenda (NOT)<br>٠                                                                                                    |                                                                                                    |
|                                                                                                | Quando non si specifica un<br>operatore tra due termini, per<br>default, in Filr viene utilizzato AND.                                                      |                                                                                                    |
| Virgolette doppie che racchiudono<br>una frase.                                                | Raggruppa insieme le parole per<br>comporre una frase.                                                                                                    | "note riunione di<br>marketing"                                                                                                    |
| Nome del campo seguito da due<br>punti e da parentesi che<br>contengono un intervallo di date. | Cerca un campo specifico che<br>contiene i valori specificati in un<br>intervallo di date.                                                                  | Digitando<br>$creationDate: \{20110503*$<br>TO 20130608*} vengono cercati<br>tutti i file in cui il campo<br>creationDate contiene valori<br>compresi fra 03/05/2011 e 08/06/<br>2013. Utilizzare parentesi graffe per<br>escludere dalla ricerca la data<br>iniziale e quella finale, come<br>nell'esempio riportato sopra.<br>Oppure utilizzare parentesi quadre<br>per includere nella ricerca la data<br>iniziale e quella finale specificate.<br>Ad esempio, digitando<br>creationDate: [20110503*<br>TO 20130608*] vengono cercati<br>tutti i file in cui il campo<br>creationDate contiene valori a<br>partire da 03/05/2011 ed entro 08/<br>06/2013. |
| Asterisco (*) dopo frammenti di<br>parole.                                                     | Cerca parole che iniziano con il<br>frammento di parola specificato.                                                                                        | Digitando ca* vengono ricercate<br>parole come "calendario", "cartella".                                                                                                    |
| Non è possibile inserire un<br>asterisco prima di frammenti di<br>parole.                      |                                                                                                    | *zione non ricerca parole che<br>terminano con "zione" come<br>"descrizione", "valutazione".                                                                                                    |
| Punto interrogativo (?) come<br>sostituzione di un singolo carattere.                          | Sostituisce qualsiasi carattere<br>singolo all'interno della ricerca. È<br>possibile utilizzare più punti<br>interrogativi per sostituire più<br>caratteri. | Digitando v??e vengono restituiti<br>tutti i risultati contenenti le parole<br>"voce", "vice" e così via.                                                                                                    |
|                                                                                                |                                                                                                    | Non è possibile utilizzare un punto<br>interrogativo come primo carattere<br>della ricerca.                                                                                                    |

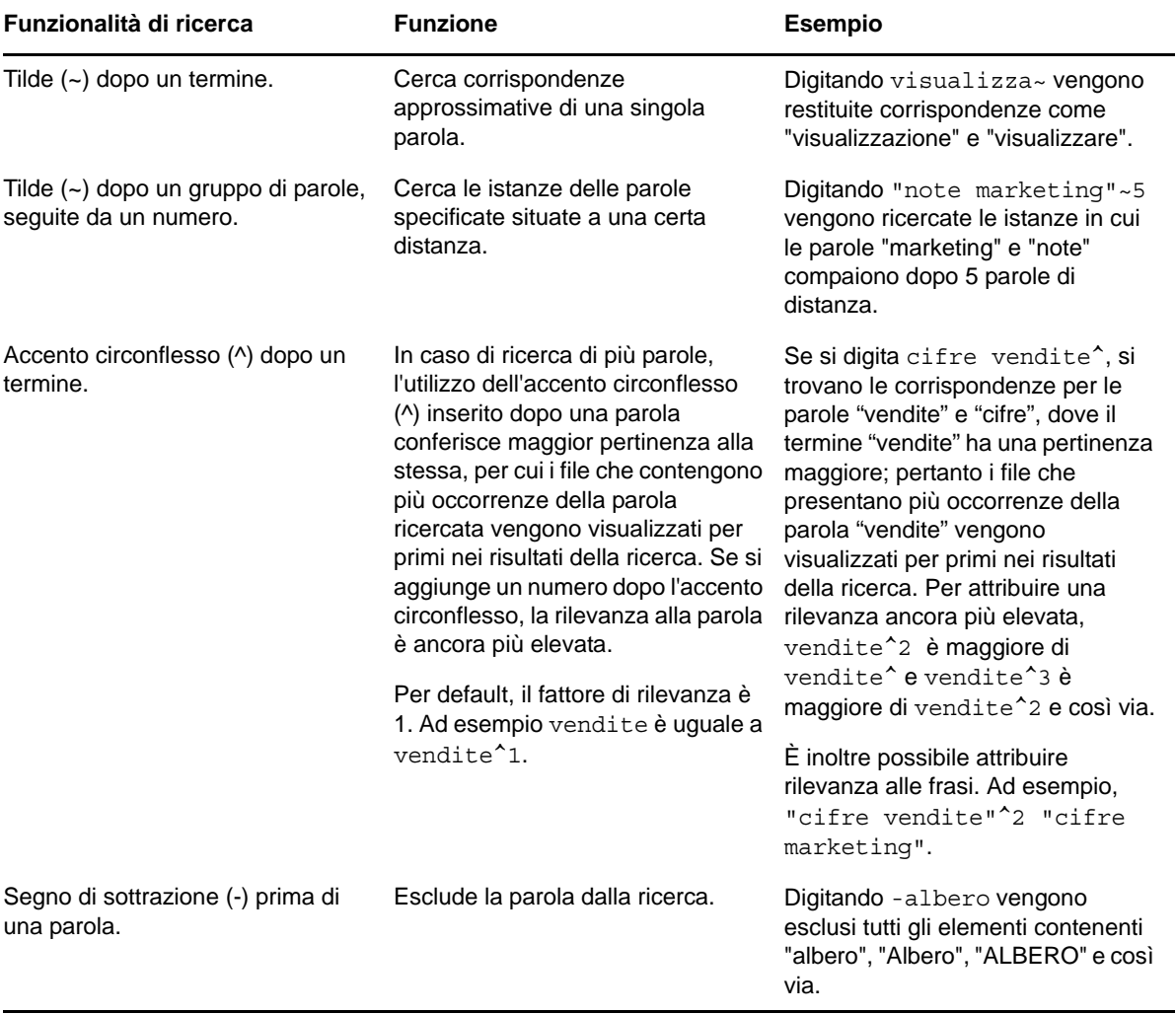

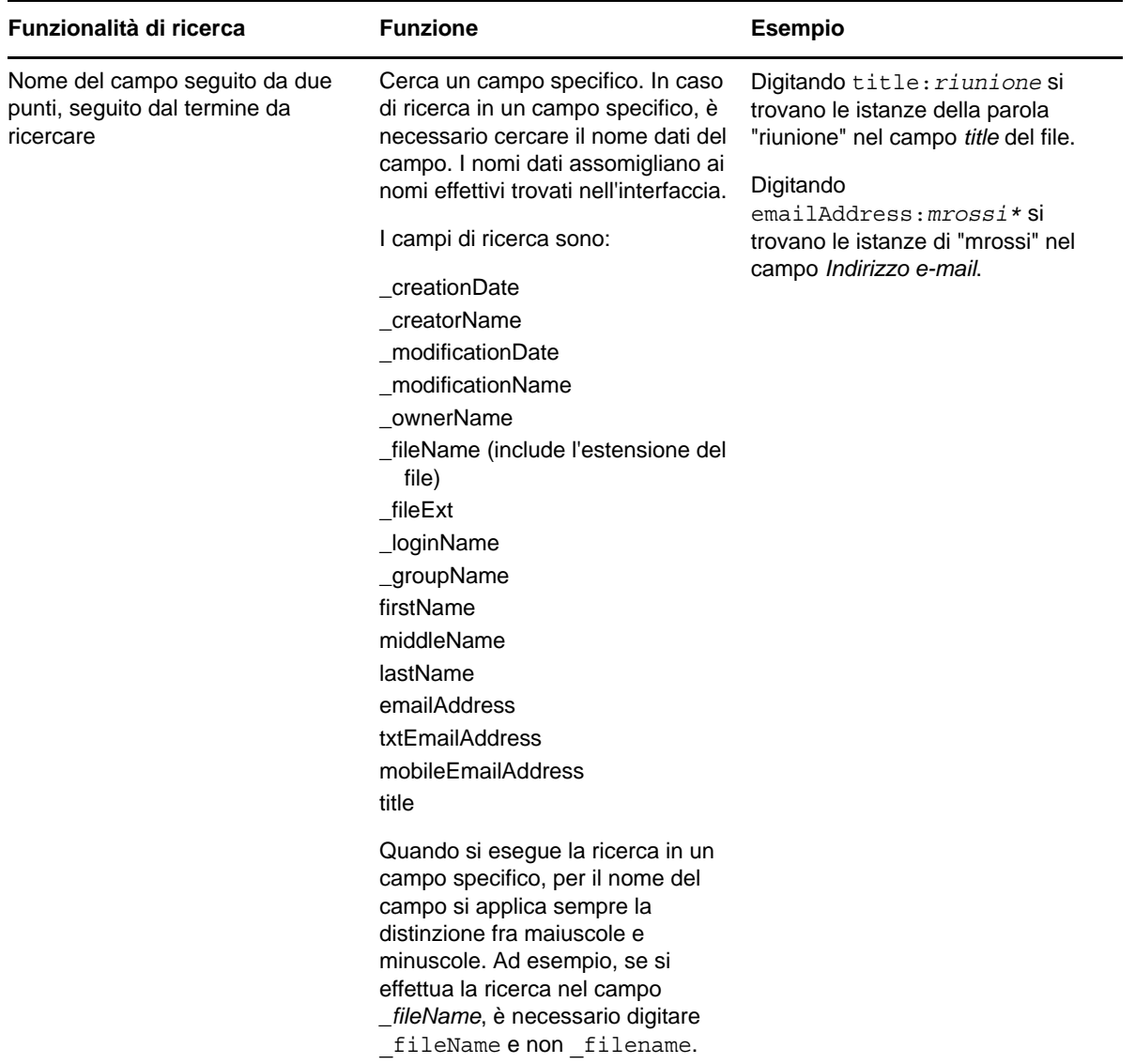

### <span id="page-19-0"></span>**2.4.2 Parole di uso comune non riconosciute nelle ricerche**

**Nota:** la presente sezione è valida soltanto per la lingua inglese. Le parole di uso frequente in lingue diverse dall'inglese non vengono ignorate quando si effettua una ricerca.

Quando si esegue una ricerca, in Filr vengono ignorate alcune parole inglesi di uso frequente che non hanno un significato specifico. Le parole inglesi che non vengono riconosciute nelle ricerche sono: a, an, and, are, as, at, be, but, by, for, if, in, into, is, it, no, not, of, on, or, such, that, the, their, then, there, these, they, this, to, was, will.

Tali parole non vengono riconosciute anche in caso di ricerca con virgolette. Ad esempio, se si digita "sell the products" fra virgolette, vengono restituiti i risultati seguenti: "sell their products", "sell with products", "sell the products" e così via. Tuttavia, non viene restituito "sell products".

### <span id="page-20-0"></span>**2.4.3 Caratteri speciali nelle ricerche**

Il carattere di sottolineatura (\_) in Filr viene considerato come separatore fra le parole. Ad esempio, se nel campo *Cerca* si digita analisi\_mercato, verranno restituiti gli elementi contenenti mercato e analisi. Se si desidera che Filr restituisca solo elementi con il testo completo analisi\_mercato, è necessario racchiudere le parole fra virgolette ("analisi\_mercato").

## <span id="page-20-3"></span><span id="page-20-1"></span>**2.5 Sottoscrizione a una cartella o a un file**

È possibile configurare Novell Filr in modo che vengano inviate all'utente notifiche e-mail per cartelle e relative sottocartelle oppure per singoli file. Questa operazione è detta sottoscrizione a una cartella o a un file. Anche i proprietari delle cartelle possono configurare Filr per l'invio di notifiche e-mail all'utente. Tuttavia, poiché le impostazioni di sottoscrizione specifiche di un utente sono prioritarie rispetto a quelle del proprietario della cartella, è possibile sostituire eventuali configurazioni di livello superiore.

Se si è particolarmente interessati a una cartella o a un file specifico, è possibile sottoscriverli. Quando si effettua la sottoscrizione a una cartella o a un file, vengono inviate notifiche in merito all'attività che ha luogo in tale cartella o file.

Per sottoscrivere file e cartelle è necessario aver specificato un indirizzo e-mail nel proprio profilo Filr. Se l'indirizzo e-mail non è stato specificato, modificare il profilo come descritto nella [Sezione 1.5,](#page-12-2)  ["Modifica del profilo personale", a pagina 13.](#page-12-2)

- [Sezione 2.5.1, "Sottoscrizione a una cartella o a un file", a pagina 21](#page-20-2)
- [Sezione 2.5.2, "Sostituzione delle impostazioni di sottoscrizione di livello superiore", a](#page-21-0)  [pagina 22](#page-21-0)
- [Sezione 2.5.3, "Aggiunta e modifica delle destinazioni di consegna", a pagina 23](#page-22-0)

#### <span id="page-20-2"></span>**2.5.1 Sottoscrizione a una cartella o a un file**

Per sottoscrivere una cartella o un file e ricevere le relative notifiche e-mail di modifica:

**1** Selezionare la casella di controllo alla sinistra di una o più cartelle o file che si desidera sottoscrivere.

Se si sottoscrivono contemporaneamente più file o cartelle, le impostazioni di sottoscrizione vengono applicate a tutte le cartelle e a tutti i file selezionati.

**2** Fare clic su *Altro* > *Sottoscrivi*.

Viene visualizzata la finestra di dialogo Sottoscrivi.

**3** Selezionare un indirizzo e-mail o un numero di telefono per l'invio delle notifiche.

È possibile selezionare più indirizzi e-mail o numeri telefonici di destinazione per ciascun tipo di notifica.

La selezione delle destinazioni di consegna può essere effettuata in una o più delle sezioni disponibili. La sezione in cui si effettuano le selezioni determina il tipo di notifica che si sottoscrive. È possibile sottoscrivere i tipi di notifica elencati di seguito:

**Sommario:** (disponibile solo in caso di sottoscrizione a cartelle singole) viene inviato un messaggio riepilogativo di tutte le attività che hanno avuto luogo nella cartella e nelle rispettive sottocartelle. Le notifiche di questo tipo vengono inviate in base alla pianificazione dell'amministratore del sito.

**Solo messaggio:** viene inviato un messaggio per ogni file nuovo o modificato. I messaggi e-mail non includono il file allegato, ma soltanto le informazioni relative al file e all'attività che ha avuto luogo. Tutti i tipi di notifiche singoli vengono inviati separatamente ogni cinque minuti.

**Messaggio con allegati:** viene inviato un messaggio per ogni file nuovo o modificato con il rispettivo allegato.

**Messaggio di testo:** viene inviato un messaggio che può essere visualizzato come testo. Il contenuto del messaggio include solo il collegamento del titolo al file nuovo o modificato. Le notifiche sotto forma di messaggi di testo vengono inviate ogni cinque minuti al massimo.

È necessario aver specificato un numero di telefono nel proprio profilo utente. Per informazioni su come aggiornare il proprio profilo utente, vedere la [Sezione 1.5, "Modifica del profilo](#page-12-2)  [personale", a pagina 13.](#page-12-2)

**4** (Opzionale) In caso di sottoscrizione a più file o cartelle, sotto ciascun tipo di notifica vengono visualizzate anche le opzioni seguenti:

**Elimina sottoscrizioni elemento:** consente di eliminare la sottoscrizione a tutte le cartelle o i file selezionati. Ad esempio, se si stanno modificando le impostazioni di sottoscrizione di due file e si seleziona *Elimina sottoscrizioni elemento* sotto l'opzione *Sommario*, tutte le sottoscrizioni ai sommari di tutti i file e le cartelle selezionati vengono eliminate.

**Nessuna modifica:** quando si sottoscrivono più file e cartelle, questa opzione è selezionata di default. Quando è selezionata, non vengono apportate modifiche alle impostazioni di sottoscrizione precedentemente specificate per i file o le cartelle selezionati.

**5** (Opzionale) Selezionare *Sostituisci impostazioni di sottoscrizione predefinite* affinché le selezioni specificate sostituiscano quelle effettuate dall'amministratore o dal proprietario della cartella.

L'opzione è disponibile soltanto in caso di sottoscrizione a una sola cartella.

Per ulteriori informazioni, vedere il [Sezione 2.5.2, "Sostituzione delle impostazioni di](#page-21-0)  [sottoscrizione di livello superiore", a pagina 22.](#page-21-0)

**6** Fare clic su *OK*.

#### <span id="page-21-0"></span>**2.5.2 Sostituzione delle impostazioni di sottoscrizione di livello superiore**

Se il proprietario di una cartella o l'amministratore ha configurato una cartella per l'invio di notifiche e-mail, è possibile sostituire le impostazioni di livello superiore.

**1** Selezionare la casella di controllo alla sinistra di una sola cartella di cui si desidera sostituire le impostazioni di sottoscrizione di livello superiore.

Per la sostituzione delle impostazioni di sottoscrizione di livello superiore è possibile selezionare una sola cartella.

**2** Fare clic su *Altro* > *Sottoscrivi*.

Viene visualizzata la finestra di dialogo Sottoscrivi.

- **3** Selezionare i tipi di notifica che si desidera ricevere.
- **4** Selezionare *Sostituisci impostazioni di sottoscrizione predefinite*.
- **5** Fare clic su *OK*.

Se non si desidera ricevere notifiche e-mail:

**1** Selezionare la casella di controllo alla sinistra di una sola cartella di cui si desidera sostituire le impostazioni di sottoscrizione di livello superiore.

Per la sostituzione delle impostazioni di sottoscrizione di livello superiore è possibile selezionare una sola cartella.

**2** Fare clic su *Altro* > *Sottoscrivi*.

Viene visualizzata la finestra di dialogo Sottoscrivi.

- **3** Verificare che non sia selezionato alcun indirizzo e-mail in nessuna delle sezioni.
- **4** Selezionare *Sostituisci impostazioni di sottoscrizione predefinite*.
- **5** Fare clic su *OK*.

#### <span id="page-22-0"></span>**2.5.3 Aggiunta e modifica delle destinazioni di consegna**

È possibile aggiungere e modificare le informazioni di contatto relative a e-mail e numero di telefono nel profilo personale.

**1** Fare clic sul proprio nome utente nell'angolo in alto a destra di una pagina Filr qualsiasi e successivamente su *Visualizza profilo*.

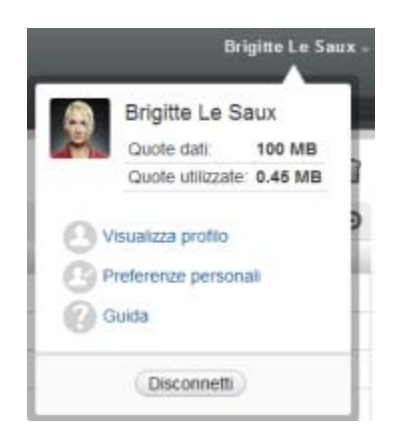

- **2** Fare clic su *Modifica*.
- **3** Specificare le informazioni appropriate relative alla destinazione di consegna nel campo *E-mail*.
- **4** Fare clic su *OK*.

A questo punto, quando si selezionano i tipi di notifica e le destinazioni di consegna, come indicato nella [Sezione 2.5.1, "Sottoscrizione a una cartella o a un file", a pagina 21](#page-20-2), vengono visualizzate le informazioni di contatto nuove o modificate.

# <span id="page-24-0"></span>3 <sup>3</sup>**Condivisione di file e cartelle**

In Novell Filr è possibile condividere cartelle e file con altri utenti Filr, per indicare a un collaboratore, in modo rapido e semplice, una posizione nel sito Filr.

La funzionalità deve essere stata abilitata dall'amministratore di Filr. Se non è possibile condividere file e cartelle come descritto in questa sezione, la funzionalità non è stata abilitata.

- [Sezione 3.1, "Caratteristiche dei diritti di accesso", a pagina 25](#page-24-1)
- [Sezione 3.2, "Condivisione di file", a pagina 26](#page-25-0)
- [Sezione 3.3, "Condivisione di cartelle", a pagina 27](#page-26-0)
- [Sezione 3.4, "Condivisione con persone esterne alla propria organizzazione", a pagina 29](#page-28-0)
- [Sezione 3.5, "Visualizzazione di elementi condivisi dall'utente", a pagina 33](#page-32-0)
- [Sezione 3.6, "Visualizzazione di elementi condivisi con l'utente da altri", a pagina 33](#page-32-1)
- [Sezione 3.7, "Come nascondere elementi nelle viste Condivisi con me e Condivisi da me", a](#page-32-2)  [pagina 33](#page-32-2)
- [Sezione 3.8, "Modifica o rimozione di una condivisione", a pagina 34](#page-33-3)

## <span id="page-24-1"></span>**3.1 Caratteristiche dei diritti di accesso**

Mediante i diritti di accesso si definiscono le operazioni che gli utenti possono effettuare con i file e le cartelle che sono stati condivisi con loro.

Per la condivisione di file e cartelle è possibile concedere agli utenti i diritti seguenti:

**Visualizzatore:** gli utenti possono visualizzare i singoli file che sono stati condivisi con loro o tutti i file contenuti nella cartella condivisa con loro.

**Editor:** gli utenti possono visualizzare e modificare i singoli file che sono stati condivisi con loro o tutti i file contenuti nella cartella condivisa con loro.

**Collaboratore:** (valido solo per la condivisione di cartelle) gli utenti possono creare file nella cartella, nonché rinominare, modificare, spostare e cancellare quelli esistenti. Non è invece consentito effettuare azioni sulla cartella stessa.

**Il destinatario può condividere l'elemento con altri:** selezionare la casella di controllo per consentire al destinatario della condivisione di condividere l'elemento con altri utenti, quindi specificare se si consente la condivisione con utenti interni, esterni e il pubblico.

# <span id="page-25-0"></span>**3.2 Condivisione di file**

È possibile condividere i file con utenti sia interni che esterni. La funzionalità di condivisione dei file è disponibile solo nell'interfaccia Web. Con l'app mobile e l'applicazione desktop è comunque possibile visualizzare i file condivisi.

Per condividere i file:

**1** Passare alla cartella in cui si trovano i file che si desidera condividere.

È possibile condividere i file delle schede *File personali* , *Condivisi con me* , *Cartelle di rete*

**F**o *Condivisi da me*  $\alpha$ , a condizione che si disponga dei diritti necessari.

**2** Selezionare uno o più file da condividere e fare clic su *Condividi*.

oppure

Fare clic sulla freccia dell'elenco a discesa  $\bigcirc$  accanto al file da condividere e successivamente su *Condividi*.

Viene visualizzata la finestra di dialogo Condividi.

- **3** (Opzionale) Per la condivisione con utenti Filr interni, spostarsi sul campo *Condividi con* e iniziare a digitare il nome dell'utente o del gruppo con cui si desidera condividere il file, quindi fare clic sul nome che appare nell'elenco a discesa.
- **4** (Opzionale) Per la condivisione con utenti esterni alla propria organizzazione, specificare l'indirizzo e-mail dell'utente, quindi fare clic sull'icona del più  $\bullet$ .

Questa funzionalità deve essere abilitata dall'amministratore di Filr.

Per ulteriori informazioni sulla condivisione con utenti esterni, vedere la [Sezione 3.4,](#page-28-0)  ["Condivisione con persone esterne alla propria organizzazione", a pagina 29](#page-28-0).

- **5** (Opzionale) Per la condivisione con il pubblico:
	- **5a** Fare clic su *Rendi pubblico* nell'angolo in alto a destra della finestra di dialogo Condividi.
	- **5b** Per visualizzare l'URL pubblico che è ora possibile condividere con altri utenti, fare clic su *Pubblico* nella colonna *Tipo* della tabella.

Per visualizzare il file condiviso o per effettuarne il download, gli utenti che non dispongono di un account Filr devono ricevere uno degli URL disponibili.

Questa funzionalità deve essere abilitata dall'amministratore di Filr.

- <span id="page-25-1"></span>**6** Selezionare i diritti di accesso da concedere all'utente o al gruppo.
	- **6a** (Opzionale) In caso di condivisione con un utente esterno o il pubblico, fare clic nella colonna *Accesso* accanto al nome dell'utente o del gruppo per visualizzare la finestra di dialogo Concedi diritti di condivisione.

In caso di condivisione con un utente o un gruppo interno, la finestra di dialogo Concedi diritti di condivisione è già visualizzata.

- **6b** Selezionare i diritti che si desidera concedere all'utente o al gruppo:
	- **Visualizzatore:** gli utenti possono visualizzare i singoli file che sono stati condivisi con loro o tutti i file contenuti nella cartella condivisa con loro.

Questa opzione è l'unica disponibile in caso di condivisione con il pubblico.

 **Editor:** gli utenti possono visualizzare e modificare i singoli file che sono stati condivisi con loro o tutti i file contenuti nella cartella condivisa con loro.

- **6c** Nella sezione *Consenti al destinatario di ricondividere l'elemento con*, selezionare se si desidera consentire la condivisione con utenti interni, esterni e il pubblico.
- **6d** Fare clic su *OK*.
- <span id="page-26-2"></span>**7** Se si desidera che i diritti selezionati nel [Passo 6](#page-25-1) scadano:
	- **7a** Fare clic su *Mai* nella colonna *Scadenza* accanto al nome dell'utente o del gruppo.

Viene visualizzata la finestra di dialogo Scadenza condivisione.

- **7b** Scegliere una delle opzioni seguenti e fare clic su *OK*:
	- **Il:** selezionare un giorno di scadenza per i diritti.
	- **Dopo:** specificare un numero di giorni in cui i diritti rimarranno attivi.
- <span id="page-26-1"></span>**8** Se si desidera includere nella condivisione una nota personale:
	- **8a** Fare clic su *nessuno* accanto al nome dell'utente o del gruppo nella colonna *Nota*.

Viene visualizzata la finestra di dialogo Modifica nota.

- **8b** Immettere una nota personale per l'utente o il gruppo destinatario della condivisione. La nota può essere letta soltanto dagli utenti e dai gruppi della condivisione.
- **8c** Fare clic su *OK*.
- **9** Affinché venga inviata una notifica agli utenti relativa all'elemento condiviso, verificare che l'opzione *Notifica* sia selezionata.

Le notifiche includono le informazioni seguenti:

- Un collegamento all'elemento condiviso
- La nota immessa specificatamente per l'utente con cui l'elemento viene condiviso (vedere il [Passo 8\)](#page-26-1)
- La scadenza della condivisione (vedere il [Passo 7](#page-26-2))
- **10** Accanto alla casella *Notifica*, scegliere fra le opzioni di notifica seguenti:
	- **Tutti i destinatari:** viene inviata una notifica a tutti i destinatari presenti nell'elenco di condivisione.
	- **Solo destinatari appena aggiunti:** viene inviata una notifica solo ai destinatari aggiunti all'elenco di condivisione.
	- **Solo i destinatari modificati:** viene inviata una notifica solo ai destinatari di cui l'utente sta modificando i diritti di condivisione e ai nuovi destinatari.
- **11** Fare clic su *OK*.

## <span id="page-26-0"></span>**3.3 Condivisione di cartelle**

Questa funzionalità è disponibile solo nell'interfaccia Web.

**1** Passare alla cartella che si desidera condividere.

È possibile condividere le cartelle delle schede *File personali* **[4]**, *Condivisi con me* **[44]** o *Condivisi* 

*da me*  $\alpha$ , a condizione che si disponga dei diritti necessari.

Non è consentita la condivisione delle cartelle di rete, ma soltanto dei file contenuti al loro interno. È invece possibile condividere le cartelle ubicate nella home directory.

Quando si condividono cartelle che risiedono nella home directory, anche tutti i relativi file e sottocartelle vengono condivisi. Tuttavia, se eventuali file o sottocartelle che risiedono nella cartella oggetto della condivisione sono impostati nel file system per la sola lettura, indipendentemente dai diritti di condivisione concessi in Filr per la cartella, si otterrà il risultato descritto di seguito:

- I file che sono impostati per la sola lettura nel file system possono essere visualizzati ma non modificati dall'utente a cui viene concessa la condivisione.
- Le sottocartelle che sono impostate per la sola lettura nel file system potrebbero non essere visibili per l'utente a cui viene concessa la condivisione, nel caso in cui la sottocartella non erediti dalla cartella superiore le impostazioni di controllo dell'accesso.
- **2** Selezionare una o più cartelle da condividere e fare clic su *Condividi*.

#### oppure

Fare clic sulla freccia dell'elenco a discesa  $\bullet$  accanto alla cartella che si desidera condividere e successivamente su *Condividi la cartella specificata*.

Viene visualizzata la finestra di dialogo Condividi.

- **3** (Opzionale) Per la condivisione con utenti Filr interni, spostarsi sul campo *Condividi con* e iniziare a digitare il nome dell'utente o del gruppo con cui si desidera condividere la cartella, quindi fare clic sul nome che appare nell'elenco a discesa.
- **4** (Opzionale) Per la condivisione con utenti esterni alla propria organizzazione, specificare

l'indirizzo e-mail dell'utente nel campo *Condividi con* e fare clic sull'icona del più .

Questa funzionalità deve essere abilitata dall'amministratore di Filr.

Per ulteriori informazioni sulla condivisione con utenti esterni, vedere la [Sezione 3.4,](#page-28-0)  ["Condivisione con persone esterne alla propria organizzazione", a pagina 29](#page-28-0).

- **5** (Opzionale) Per la condivisione con il pubblico:
	- **5a** Fare clic su *Rendi pubblico* nell'angolo in alto a destra della finestra di dialogo Condividi.
	- **5b** Per visualizzare l'URL pubblico che è ora possibile condividere con altri utenti, fare clic su *Pubblico* nella colonna *Tipo* della tabella.

Per visualizzare il file condiviso o per effettuarne il download, gli utenti che non dispongono di un account Filr devono ricevere uno degli URL disponibili.

Questa funzionalità deve essere abilitata dall'amministratore di Filr.

- <span id="page-27-0"></span>**6** Selezionare i diritti di accesso da concedere all'utente o al gruppo:
	- **6a** (Opzionale) In caso di condivisione con un utente esterno o il pubblico, fare clic nella colonna *Accesso* accanto al nome dell'utente o del gruppo per visualizzare la finestra di dialogo Concedi diritti di condivisione.

In caso di condivisione con un utente o un gruppo interno, la finestra di dialogo Concedi diritti di condivisione è già visualizzata.

- **6b** Selezionare i diritti che si desidera concedere all'utente o al gruppo.
	- **Visualizzatore:** gli utenti possono visualizzare i singoli file che sono stati condivisi con loro o tutti i file contenuti nella cartella condivisa con loro.
	- **Editor:** gli utenti possono visualizzare e modificare i singoli file che sono stati condivisi con loro o tutti i file contenuti nella cartella condivisa con loro.
	- **Collaboratore:** (valido solo per la condivisione di cartelle) gli utenti possono creare file nella cartella, nonché rinominare, modificare, spostare e cancellare quelli esistenti. Non è invece consentito effettuare azioni sulla cartella stessa.
- **6c** Nella sezione *Consenti al destinatario di ricondividere l'elemento con*, selezionare se si desidera consentire la condivisione con utenti interni, esterni e il pubblico.

Per gli elementi che risiedono nella home directory dell'utente, non è possibile concedere il diritto di ricondivisione.

- **6d** Fare clic su *OK*.
- <span id="page-28-2"></span>**7** Se si desidera che i diritti selezionati nel [Passo 6](#page-27-0) scadano:
	- **7a** Fare clic su *Mai* nella colonna *Scadenza* accanto al nome dell'utente o del gruppo.

Viene visualizzata la finestra di dialogo Scadenza condivisione.

- **7b** Scegliere una delle opzioni seguenti e fare clic su *OK*:
	- **Il:** selezionare un giorno di scadenza per i diritti.
	- **Dopo:** specificare un numero di giorni in cui i diritti rimarranno attivi.
- <span id="page-28-1"></span>**8** Se si desidera includere nella condivisione una nota personale:
	- **8a** Fare clic su *nessuno* accanto al nome dell'utente o del gruppo nella colonna *Nota*. Viene visualizzata la finestra di dialogo Modifica nota.
	- **8b** Immettere una nota personale per l'utente o il gruppo destinatario della condivisione. La nota può essere letta soltanto dagli utenti e dai gruppi della condivisione.
	- **8c** Fare clic su *OK*.
- **9** Affinché venga inviata una notifica agli utenti per l'elemento condiviso, selezionare *Notifica*. Le notifiche includono le informazioni seguenti:

- Un collegamento all'elemento condiviso
- La nota immessa specificatamente per l'utente con cui l'elemento viene condiviso (vedere il [Passo 8\)](#page-28-1)
- La scadenza della condivisione (vedere il [Passo 7](#page-28-2))
- **10** Accanto alla casella *Notifica*, scegliere fra le opzioni di notifica seguenti:
	- **Tutti i destinatari:** viene inviata una notifica a tutti i destinatari presenti nell'elenco di condivisione.
	- **Solo destinatari appena aggiunti:** viene inviata una notifica solo ai destinatari aggiunti all'elenco di condivisione.
	- **Solo i destinatari modificati:** viene inviata una notifica solo ai destinatari di cui l'utente sta modificando i diritti di condivisione e ai nuovi destinatari.
- **11** Fare clic su *OK*.

## <span id="page-28-0"></span>**3.4 Condivisione con persone esterne alla propria organizzazione**

**Nota:** per la condivisione con utenti esterni alla propria organizzazione, la funzionalità deve essere abilitata dall'amministratore di Filr.

In Filr è possibile definire utenti specifici che non fanno parte della propria organizzazione e concedere loro l'accesso necessario per visualizzare e collaborare sui file aziendali.

Quando si condivide un elemento con un utente esterno alla propria organizzazione, viene creato automaticamente il relativo account utilizzando l'indirizzo e-mail. Se l'indirizzo e-mail dell'utente è un indirizzo Google (@gmail.com) o Yahoo (@yahoo.com), è possibile accedere all'account Filr

eseguendo il login mediante l'account Google o Yahoo. Se l'indirizzo e-mail dell'utente non è un account Google o Yahoo, ad esempio un indirizzo e-mail aziendale (luke@novell.com), è necessario effettuare la registrazione al sito Filr.

- [Sezione 3.4.1, "Login come utente esterno per la visualizzazione di un elemento condiviso", a](#page-29-0)  [pagina 30](#page-29-0)
- [Sezione 3.4.2, "Informazioni su OpenID", a pagina 32](#page-31-0)
- [Sezione 3.4.3, "Come rendere i file accessibili al pubblico", a pagina 32](#page-31-1)

#### <span id="page-29-0"></span>**3.4.1 Login come utente esterno per la visualizzazione di un elemento condiviso**

Quando un utente esterno al sito Filr riceve un elemento condiviso, viene creato automaticamente il relativo account utilizzando l'indirizzo e-mail.

Se l'indirizzo e-mail dell'utente è un indirizzo Google (@gmail.com) o Yahoo (@yahoo.com), è possibile eseguire il login al sito Filr utilizzando il proprio account Google o Yahoo o registrandosi sul sito Filr.

Se l'indirizzo e-mail dell'utente non è un account Google o Yahoo, ad esempio un indirizzo e-mail aziendale (luke@novell.com), per eseguire il login è necessario effettuare la registrazione al sito Filr.

- ["Login al sito Filr tramite un account Google o Yahoo" a pagina 30](#page-29-1)
- ["Login al sito Filr tramite registrazione" a pagina 31](#page-30-0)

#### <span id="page-29-1"></span>**Login al sito Filr tramite un account Google o Yahoo**

Se l'elemento condiviso ricevuto è stato inviato all'account e-mail Google o Yahoo dell'utente, è possibile accedervi effettuando il login al sito Filr mediante le credenziali di login di Google o Yahoo.

Affinché sia possibile eseguire il login al sito Filr è necessario che almeno un elemento non scaduto sia stato condiviso con l'utente.

**1** Fare clic sul collegamento all'elemento condiviso nella notifica e-mail ricevuta per comunicare la condivisione dell'elemento.

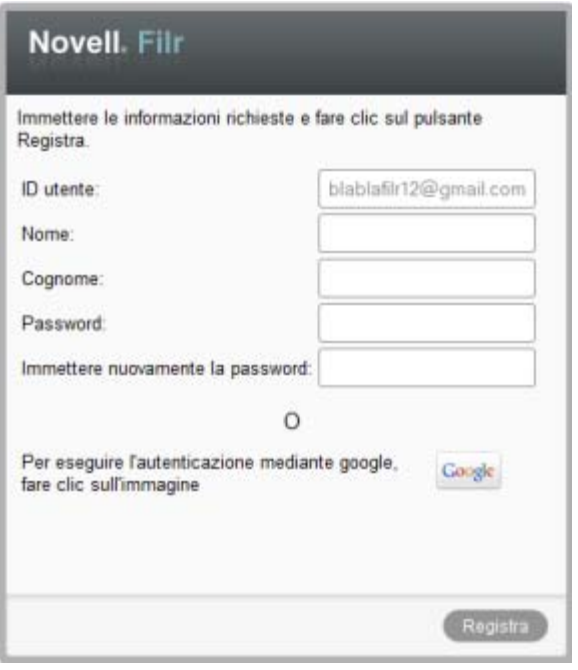

- **2** Nella pagina di login di Filr, fare clic sul pulsante *Google* o *Yahoo*.
- **3** Quando viene richiesto se si desidera consentire che il proprio account e-mail fornisca informazioni al server Filr, fare clic su *Consenti*.

Viene eseguita l'autenticazione al sistema Filr e l'elemento condiviso viene visualizzato.

#### <span id="page-30-1"></span><span id="page-30-0"></span>**Login al sito Filr tramite registrazione**

Se l'elemento condiviso che l'utente ha ricevuto è stato inviato a un indirizzo e-mail con un account diverso da Google o Yahoo, ad esempio un indirizzo e-mail aziendale (luke@novell.com), per accedervi è necessario effettuare la registrazione.

Affinché sia possibile eseguire il login al sito Filr è necessario che almeno un elemento non scaduto sia stato condiviso con l'utente.

**1** Fare clic sul collegamento all'elemento condiviso nella notifica e-mail ricevuta per comunicare la condivisione dell'elemento.

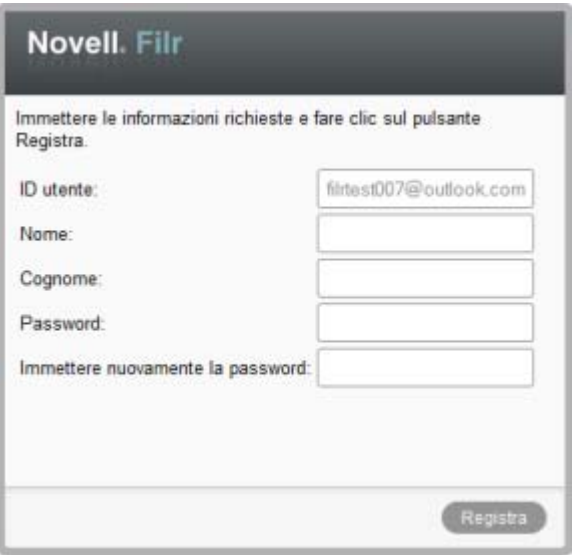

- **2** Nella pagina di login di Filr, specificare il nome e il cognome, quindi creare una password. L'ID utente corrisponde all'indirizzo e-mail a cui è stato inviato l'elemento condiviso e non può essere modificato.
- **3** Fare clic su *Registra*.

Viene eseguita l'autenticazione al sistema Filr e l'elemento condiviso viene visualizzato.

#### <span id="page-31-0"></span>**3.4.2 Informazioni su OpenID**

OpenID è uno standard che consente agli utenti di registrarsi presso un solo provider OpenID (ad esempio Google o Yahoo) e ottenere l'accesso a tutti i siti Web che accettano l'autenticazione OpenID.

In Filr è possibile utilizzare l'autenticazione OpenID tramite Google e Yahoo e concedere a utenti esterni l'accesso ai file e alle cartelle interni che vengono condivisi. Come nel caso della condivisione con utenti interni, agli utenti esterni che ricevono elementi condivisi viene assegnato un account utente nel sito Filr, affinché possano eseguire operazioni di visualizzazione e collaborazione con i file e le cartelle che sono stati condivisi con loro oppure con i file che hanno creato in File personali.

Per creare un account OpenID che consenta di accedere al sito Filr, è sufficiente creare un account Google o Yahoo.

#### <span id="page-31-1"></span>**3.4.3 Come rendere i file accessibili al pubblico**

È possibile rendere file e cartelle disponibili al pubblico esterno alla propria organizzazione. Per informazioni su come condividere file o cartelle con il pubblico, vedere la [Sezione 3.2, "Condivisione](#page-25-0)  [di file", a pagina 26](#page-25-0) e la [Sezione 3.3, "Condivisione di cartelle", a pagina 27.](#page-26-0)

# <span id="page-32-0"></span>**3.5 Visualizzazione di elementi condivisi dall'utente**

In Filr la visualizzazione degli elementi condivisi dall'utente risulta molto semplice. È possibile regolare rapidamente i diritti di accesso degli utenti per la condivisione di elementi, inviare note agli utenti di condivisione e così via.

**1** Fare clic su *Condivisi da me* **CC** in una pagina Filr qualsiasi.

Vengono visualizzati tutti i file e le cartelle condivisi insieme alle informazioni relative agli utenti con cui sono stati condivisi.

## <span id="page-32-1"></span>**3.6 Visualizzazione di elementi condivisi con l'utente da altri**

In Filr la visualizzazione degli elementi condivisi con l'utente risulta molto semplice. È inoltre possibile ricevere una notifica e-mail contenente un collegamento all'elemento condiviso.

**1** Fare clic su *Condivisi con me* **1** in una pagina Filr qualsiasi.

Vengono visualizzati tutti i file e le cartelle che sono stati condivisi con l'utente insieme alle informazioni seguenti:

**Commenti:** commenti relativi all'elemento condiviso.

**Condiviso da:** utenti che hanno condiviso il file. Se un particolare elemento è stato condiviso da più di un utente, vengono elencati tutti i nomi.

**Condiviso il:** data e ora in cui l'elemento è stato condiviso con l'utente.

**Scadenza:** data di scadenza della condivisione. Dopo tale data l'utente non ha più accesso all'elemento condiviso.

**Accesso:** livello di accesso di cui si dispone per l'elemento condiviso. A seconda dei diritti d'accesso che sono stati concessi per l'elemento, è possibile visualizzarlo, modificarlo o condividerlo. Se l'elemento condiviso è una cartella, potrebbe essere possibile anche gestire i file che si trovano al suo interno.

Per ulteriori informazioni sui diversi livelli di accesso, vedere la [Sezione 3.1, "Caratteristiche dei](#page-24-1)  [diritti di accesso", a pagina 25.](#page-24-1)

**Nota:** una nota specificatamente indirizzata all'utente o a eventuali altri utenti che ricevono la condivisione. La nota può essere letta soltanto dagli utenti e dai gruppi destinatari della condivisione.

## <span id="page-32-2"></span>**3.7 Come nascondere elementi nelle viste Condivisi con me e Condivisi da me**

È possibile nascondere file e cartelle che sono stati condivisi con l'utente o che l'utente ha condiviso con altri. I file e le cartelle nascosti non vengono più visualizzati per default nelle viste *Condivisi con me* e *Condivisi da me* del client Web, dell'applicazione desktop Filr e dell'app mobile Filr.

Dopo aver contrassegnato come nascosti alcuni elementi condivisi, è possibile gestirli visualizzando i soli elementi nascosti o anche quelli visibili.

- [Sezione 3.7.1, "Come nascondere elementi condivisi", a pagina 34](#page-33-0)
- [Sezione 3.7.2, "Come visualizzare elementi nascosti", a pagina 34](#page-33-1)
- [Sezione 3.7.3, "Come visualizzare solo gli elementi nascosti", a pagina 34](#page-33-2)

### <span id="page-33-0"></span>**3.7.1 Come nascondere elementi condivisi**

Per nascondere elementi nelle viste *Condivisi con me* e *Condivisi da me*:

- **1** Passare alla vista *Condivisi con me* o *Condivisi da me*.
- **2** Selezionare la casella di controllo accanto ai file e alle cartelle che si desidera nascondere e fare clic su *Altro* > *Nascondi condivisioni selezionate*.

## <span id="page-33-1"></span>**3.7.2 Come visualizzare elementi nascosti**

È possibile visualizzare gli elementi nascosti nelle viste *Condivisi con me* e *Condivisi da me*. In questo modo gli elementi nascosti vengono visualizzati insieme a quelli che non sono stati nascosti.

- **1** Passare alla vista *Condivisi con me* o *Condivisi da me* in cui si trovano gli elementi nascosti.
- **2** Fare clic sulla freccia dell'elenco a discesa **nella integrato in alto a destra della vista accanto al** filtro, quindi fare clic su *Mostra condivisioni nascoste*.
- **3** (Opzionale) È possibile rendere nuovamente visibili i file e le cartelle nascosti selezionando la casella di controllo accanto agli elementi che si desidera visualizzare e facendo clic su *Altro* > *Mostra condivisioni selezionate*.

#### <span id="page-33-2"></span>**3.7.3 Come visualizzare solo gli elementi nascosti**

Nelle viste *Condivisi con me* e *Condivisi da me* è possibile visualizzare soltanto gli elementi nascosti. Ciò significa che gli elementi che non sono contrassegnati come nascosti non vengono visualizzati.

- **1** Passare alla vista *Condivisi con me* o *Condivisi da me* in cui si trovano gli elementi nascosti.
- **2** Fare clic sulla freccia dell'elenco a discesa **nella integrato in alto a destra della vista accanto al** filtro, quindi selezionare *Mostra condivisioni nascoste*.
- **3** Fare clic sulla freccia dell'elenco a discesa **nella integrato in alto a destra della vista accanto al** filtro, quindi deselezionare *Mostra condivisioni non nascoste*.

## <span id="page-33-3"></span>**3.8 Modifica o rimozione di una condivisione**

Se l'utente ha concesso i diritti di accesso a un file tramite la condivisione, è possibile modificare o revocare tale accesso.

- **1** Fare clic su *Condivisi da me* **C** in una pagina Filr qualsiasi.
- **2** Selezionare uno o più file che sono stati condivisi con uno o più utenti e di cui si desidera modificare o revocare l'accesso, quindi fare clic su *Condividi*.

oppure

Fare clic sulla freccia dell'elenco a discesa  $\bullet$  accanto al file che è stato condiviso con uno o più utenti e di cui si desidera modificare o revocare l'accesso, quindi fare clic su *Condividi*.

Viene visualizzata la finestra di dialogo Condividi.

- **3** Per modificare o revocare l'accesso, utilizzare l'apposita tabella:
	- Per modificare l'accesso di un utente, fare clic sulla colonna *Accesso* accanto al nome dell'utente nell'apposita tabella, quindi selezionare i nuovi diritti di accesso che si desidera concedere all'utente.

Sono disponibili i diritti seguenti:

- **Visualizzatore:** gli utenti possono visualizzare i singoli file che sono stati condivisi con loro o tutti i file contenuti nella cartella condivisa con loro.
- **Editor:** gli utenti possono visualizzare e modificare i singoli file che sono stati condivisi con loro o tutti i file contenuti nella cartella condivisa con loro.
- **4** Nella sezione *Consenti al destinatario di ricondividere l'elemento con*, selezionare se si desidera consentire la condivisione con utenti interni, esterni e il pubblico.
- **5** Fare clic su *OK*.
- **6** Per revocare il diritto di accesso, fare clic sull'icona x della tabella accanto all'utente di cui si desidera revocare il diritto di accesso, quindi fare clic su *OK*.

# <span id="page-36-0"></span>4 <sup>4</sup>**Gestione e uso delle cartelle**

- [Sezione 4.1, "Creazione di una nuova cartella", a pagina 37](#page-36-1)
- [Sezione 4.2, "Ridenominazione di una cartella", a pagina 37](#page-36-2)
- [Sezione 4.3, "Aggiunta di file a una cartella mediante WebDAV", a pagina 38](#page-37-0)
- [Sezione 4.4, "Visualizzazione degli utenti con accesso a una cartella", a pagina 39](#page-38-0)
- [Sezione 4.5, "Configurazione delle colonne delle cartelle", a pagina 39](#page-38-1)
- [Sezione 4.6, "Uso dei filtri nelle cartelle", a pagina 41](#page-40-2)
- [Sezione 4.7, "Invio di un e-mail ai collaboratori di una cartella", a pagina 43](#page-42-2)

## <span id="page-36-1"></span>**4.1 Creazione di una nuova cartella**

In Novell Filr è possibile creare cartelle e sottocartelle in qualsiasi spazio di lavoro o cartella per cui si dispone dei diritti appropriati.

- **1** Passare alla cartella o all'area in cui si desidera creare la nuova cartella.
- **2** Fare clic su *Nuova cartella*.

Viene visualizzata la finestra di dialogo Nuova cartella.

- **3** Specificare il nome della nuova cartella.
- **4** Fare clic su *OK*.

# <span id="page-36-2"></span>**4.2 Ridenominazione di una cartella**

- **1** Passare alla cartella o all'ubicazione in cui risiede la cartella da rinominare.
- **2** Fare clic sulla freccia dell'elenco a discesa accanto al nome della cartella e successivamente su *Rinomina cartella*.

oppure

Fare clic sull'icona *Configura* **contro al nome della cartella e successivamente su Rinomina** *cartella*.

**3** Specificare il nuovo nome della cartella e fare clic su *OK*.

# <span id="page-37-0"></span>**4.3 Aggiunta di file a una cartella mediante WebDAV**

WebDAV è un protocollo standard per la gestione dei file e la collaborazione. Novell Filr supporta l'utilizzo di strumenti WebDAV e consente di gestire i file Filr mediante tale protocollo. In Filr è possibile utilizzare WebDAV per la modifica dei file con la funzione Edit-in-Place e per la sfogliatura di file e cartelle mediante un'interfaccia WebDAV.

Se si utilizza WebDAV in Windows 7, l'utente o l'amministratore di Filr deve verificare che la workstation soddisfi tutti i prerequisiti necessari per supportare il protocollo, come descritto in "Configuring Filr to Support WebDAV on Windows 7" (Configurazione di Filr per il supporto di WebDAV in Windows 7) nella *Novell Filr 1.0 Administration Guide* (Guida all'amministrazione di Novell Filr 1.0).

Se non è possibile utilizzare WebDAV come descritto nelle sezioni seguenti, contattare l'amministratore di Filr.

- [Sezione 4.3.1, "Modifica dei file mediante WebDAV", a pagina 38](#page-37-1)
- [Sezione 4.3.2, "Sfogliatura di file e cartelle mediante un'interfaccia WebDAV", a pagina 38](#page-37-2)

### <span id="page-37-1"></span>**4.3.1 Modifica dei file mediante WebDAV**

Per la funzione Edit-in-Place di Filr viene utilizzato il protocollo WebDAV. Per informazioni su come modificare i file in Filr, vedere la [Sezione 6.2.1, "Modifica dei file mediante la funzione edit-in-place",](#page-47-3)  [a pagina 48.](#page-47-3)

### <span id="page-37-2"></span>**4.3.2 Sfogliatura di file e cartelle mediante un'interfaccia WebDAV**

Per sfogliare file e cartelle di Filr è possibile utilizzare WebDAV. Quando si configura WebDAV con Filr come descritto nelle sezioni seguenti, vengono visualizzati tutti i file e le cartelle a cui l'utente ha accesso nel sito Filr.

- ["Visualizzazione della cartella Filr nell'ambiente Windows" a pagina 38](#page-37-3)
- ["Visualizzazione della cartella Filr nell'ambiente Linux" a pagina 39](#page-38-2)

#### <span id="page-37-3"></span>**Visualizzazione della cartella Filr nell'ambiente Windows**

È possibile visualizzare la cartella Filr nell'ambiente Windows utilizzando uno dei metodi seguenti:

- ["Creazione di un'unità mappata per la cartella Filr" a pagina 38](#page-37-4)
- ["Aggiunta di una cartella Filr come risorsa di rete" a pagina 39](#page-38-3)

#### <span id="page-37-4"></span>**Creazione di un'unità mappata per la cartella Filr**

Se il sistema operativo del client in uso è Windows XP, la procedura descritta in questa sezione per la creazione di un'unità mappata per la cartella Filr non funziona. È necessario aggiungere la cartella Filr come risorsa di rete, come descritto in ["Aggiunta di una cartella Filr come risorsa di rete" a](#page-38-3)  [pagina 39](#page-38-3).

**1** Creare un'unità mappata per la cartella Filr di livello superiore (ad esempio, https:// *filr\_server*:8443).

È possibile eseguire questa operazione utilizzando la funzione Connessione unità di rete di Windows.

**2** Specificare le credenziali Filr e completare la procedura di configurazione.

Vengono visualizzati tutti i file e le cartelle a cui l'utente ha accesso nel sito Filr.

#### <span id="page-38-3"></span>**Aggiunta di una cartella Filr come risorsa di rete**

Se il sistema operativo del client in uso è Windows Vista, la procedura descritta in questa sezione per l'aggiunta di una cartella Filr come risorsa di rete non funziona. È necessario creare un'unità mappata per la cartella Filr come descritto in ["Creazione di un'unità mappata per la cartella Filr" a pagina 38.](#page-37-4)

**1** Aggiungere la cartella Filr di livello superiore come risorsa di rete (ad esempio, https:// *filr\_server*:8443).

Questa operazione si esegue utilizzando la funzione Risorse di rete di Windows.

Vengono visualizzati tutti i file e le cartelle a cui l'utente ha accesso nel sito Filr.

#### <span id="page-38-2"></span>**Visualizzazione della cartella Filr nell'ambiente Linux**

È possibile visualizzare la cartella Filr nell'ambiente Linux.

**1** Per accedere alla cartella Filr di livello superiore, utilizzare Nautilus o Konqueror (ad esempio, https://*filr\_server*:8443).

Per informazioni specifiche su come utilizzare Nautilus o Konqueror, consultare la documentazione di Linux.

**2** Specificare le credenziali Filr e completare la procedura di configurazione.

Vengono visualizzati tutti i file e le cartelle a cui l'utente ha accesso nel sito Filr.

## <span id="page-38-0"></span>**4.4 Visualizzazione degli utenti con accesso a una cartella**

- **1** Passare all'area o alla cartella in cui si trova la cartella di cui si desidera visualizzare gli utenti con diritto di accesso. Ad esempio, se la cartella si trova nell'area File personali, spostarsi nella propria area File personali.
- **2** Fare clic sulla freccia dell'elenco a discesa accanto al nome della cartella.
- **3** Fare clic su *Visualizza utenti con accesso*.

Viene visualizzata la finestra di dialogo Utenti con accesso, in cui sono elencati gli utenti e i gruppi a cui è stato concesso l'accesso alla cartella.

## <span id="page-38-1"></span>**4.5 Configurazione delle colonne delle cartelle**

In Filr è possibile configurare le colonne della tabella relativa alle cartelle.

- [Sezione 4.5.1, "Come mostrare e nascondere le colonne", a pagina 40](#page-39-0)
- [Sezione 4.5.2, "Ridenominazione delle colonne", a pagina 40](#page-39-1)
- [Sezione 4.5.3, "Modifica dell'ordine delle colonne", a pagina 40](#page-39-2)
- [Sezione 4.5.4, "Regolazione della larghezza delle colonne", a pagina 41](#page-40-0)
- [Sezione 4.5.5, "Ripristino dei valori di default delle colonne", a pagina 41](#page-40-1)

#### <span id="page-39-0"></span>**4.5.1 Come mostrare e nascondere le colonne**

Le colonne disponibili per default sono:

- **Titolo:** viene visualizzato il titolo del file.
- **Commenti:** viene visualizzato il numero di commenti relativi al file.
- **Dimensione:** viene visualizzata la dimensione del file.
- **Autore:** viene visualizzato l'autore del file.
- **Data:** viene visualizzata la data dell'ultima modifica o dell'ultimo commento del file.

Come mostrare o nascondere colonne di tabella nella cartella File:

- **1** Passare alla cartella in cui si desidera visualizzare o nascondere le colonne di tabella.
- **2** Fare clic sull'icona *Configura* <sup>co</sup> visualizzata nell'angolo in alto a destra della pagina accanto al filtro, quindi fare clic su *Modifica layout colonne*.
- **3** Nella colonna *Mostra*, selezionare le colonne che si desidera visualizzare e deselezionare quelle da nascondere.
- **4** (Opzionale) Selezionare *Imposta colonne cartella come default per tutti gli utenti* se si desidera che tutti gli utenti visualizzino solo le colonne selezionate.
- **5** Fare clic su *OK*.

#### <span id="page-39-1"></span>**4.5.2 Ridenominazione delle colonne**

- **1** Passare alla cartella in cui si desidera rinominare le colonne di tabella.
- **2** Fare clic sull'icona *Configura* <sup>con</sup> visualizzata nell'angolo in alto a destra della pagina accanto al filtro, quindi fare clic su *Modifica layout colonne*.
- **3** Specificare il nuovo nome della colonna nel campo *Etichetta personalizzata*.
- **4** (Opzionale) Selezionare *Imposta le colonne cartella di default per tutti* se si desidera che tutti gli utenti visualizzino solo le colonne selezionate.
- **5** Fare clic su *OK*.

#### <span id="page-39-2"></span>**4.5.3 Modifica dell'ordine delle colonne**

- **1** Passare alla cartella in cui si desidera modificare l'ordine delle colonne nella tabella.
- **2** Fare clic sull'icona *Configura* visualizzata nell'angolo in alto a destra della pagina accanto al filtro, quindi fare clic su *Modifica layout colonne*.
- **3** Selezionare il pulsante di scelta sulla sinistra della tabella accanto alla colonna di cui si desidera modificare l'ordine.
- **4** Fare clic sulle icone Freccia su e Freccia giù nella colonna *Ordine* per spostare la colonna verso l'alto o verso il basso.
- **5** (Opzionale) Selezionare *Imposta le colonne cartella di default per tutti* se si desidera che tutti gli utenti visualizzino solo le colonne selezionate.
- **6** Fare clic su *OK*.

### <span id="page-40-0"></span>**4.5.4 Regolazione della larghezza delle colonne**

- **1** Passare alla cartella di cui si desidera regolare le larghezze delle colonne.
- **2** Fare clic sull'icona *Configura*  $\bullet$  visualizzata nell'angolo in alto a destra della pagina accanto al filtro, quindi fare clic su *Modifica dimensioni colonne*.
- **3** Per impostare la nuova dimensione di ciascuna colonna, fare clic e trascinare le icone delle frecce nella colonna *Ridimensiona*. Il ridimensionamento delle colonne viene visualizzato in tempo reale.

oppure

Regolare i valori numerici nella colonna *Dimensione* per ciascuna colonna che si desidera ridimensionare, quindi specificare se i valori sono in pixel o percentuale nella colonna *Unità*.

Se le larghezze di tutte le colonne vengono impostate su un valore in pixel fisso, il valore della prima colonna a destra viene automaticamente sovrascritto con la percentuale 100%.

**4** Fare clic su *OK*.

#### <span id="page-40-1"></span>**4.5.5 Ripristino dei valori di default delle colonne**

È possibile ripristinare i valori di default delle colonne se sono state apportate modifiche alle colonne e non si desidera mantenerle.

- **1** Passare alla cartella in cui si desidera ripristinare i valori di default delle colonne.
- **2** Fare clic sull'icona *Configura*  $\bullet$  visualizzata nell'angolo in alto a destra della pagina accanto al filtro, quindi fare clic su *Modifica layout colonne*.
- **3** Fare clic su *Ripristina impostazioni di default*.

## <span id="page-40-2"></span>**4.6 Uso dei filtri nelle cartelle**

Nelle cartelle di Novell Filr è disponibile un filtro che consente di vagliare rapidamente le informazioni presenti al suo interno.

- [Sezione 4.6.1, "Creazione di un filtro", a pagina 41](#page-40-3)
- [Sezione 4.6.2, "Applicazione di un filtro", a pagina 42](#page-41-0)
- [Sezione 4.6.3, "Modifica di un filtro", a pagina 43](#page-42-0)
- [Sezione 4.6.4, "Cancellazione di un filtro", a pagina 43](#page-42-1)

#### <span id="page-40-3"></span>**4.6.1 Creazione di un filtro**

Nelle cartelle di Filr è possibile creare vari filtri, che permettono di vagliare rapidamente gli elementi presenti al loro interno.

- **1** Passare alla cartella in cui si desidera creare il filtro.
- **2** Fare clic sulla freccia dell'elenco a discesa  $\bullet$  accanto al campo *Elenco filtri* e successivamente su *Gestisci filtri*.
- **3** Fare clic su *Aggiungi nuovo filtro*.

**Nome filtro:** specificare il nome del filtro.

**Rendi il filtro disponibile a tutti:** selezionare questa opzione se si desidera che il filtro sia disponibile per tutti gli utenti che visitano la cartella. Se l'opzione non è selezionata, il filtro è disponibile solo per l'utente che lo ha creato.

**Testo:** immettere il testo specifico da ricercare.

Per ulteriori informazioni sui vari modi con cui perfezionare una ricerca basata su testo, vedere [Sezione 2.4.1, "Uso delle ricerche", a pagina 17](#page-16-3).

**Cerca in tutto il sito:** la ricerca viene eseguita in tutto il sito.

**Cerca in File personali:** la ricerca viene eseguita soltanto nell'area File personali.

**Cerca nelle cartelle di rete:** la ricerca viene eseguita in Cartelle di rete.

**Cerca in Condivisi con me:** la ricerca viene eseguita nell'area Condivisi con me.

**Cerca elementi cancellati:** la ricerca viene eseguita negli elementi che sono stati cancellati e restituisce soltanto tali elementi.

**Elementi per pagina:** selezionare il numero dei risultati da visualizzare su ciascuna pagina Risultati ricerca.

**Parole per elemento:** selezionare il numero di parole da visualizzare per ogni risultato della ricerca.

**Ordina per:** scegliere in che modo si desidera ordinare i risultati della ricerca. È possibile ordinare i risultati della ricerca in base alle seguenti categorie:

- **Rilevanza:** quando si seleziona *Rilevanza*, i risultati più pertinenti vengono visualizzati all'inizio dell'elenco.
- **Data:** quando si seleziona *Data*, i risultati aggiunti o modificati più di recente che corrispondono ai criteri di ricerca vengono visualizzati all'inizio dell'elenco.
- **Numero risposta:** quando si seleziona *Numero risposta*, le voci con il maggior numero di risposte vengono visualizzate all'inizio dell'elenco.

**Ordina per (secondario):** consente di ordinare i risultati della ricerca in base a una categoria secondaria.

Se si desidera eseguire l'ordinamento in base a una sola categoria, selezionare la stessa categoria selezionata nell'elenco a discesa *Ordina per*.

**Autori:** consente di cercare gli elementi in base all'autore.

**Ultima attività (nei giorni):** selezionare questa opzione per cercare gli elementi attivi negli ultimi 1, 3, 7, 30 o 90 giorni.

**Date di creazione:** consente di cercare gli elementi in base alla rispettiva data di creazione. Nei campi disponibili, specificare la data iniziale e finale dell'intervallo desiderato.

**Date di modifica:** consente di cercare gli elementi in base alla rispettiva data dell'ultima modifica. Nei campi disponibili, specificare la data iniziale e finale dell'intervallo desiderato.

**4** Fare clic su *OK* > *Chiudi*.

#### <span id="page-41-0"></span>**4.6.2 Applicazione di un filtro**

- **1** Passare alla cartella in cui è stato precedentemente creato il filtro che si desidera applicare.
- 2 Fare clic sulla freccia dell'elenco a discesa accanto al campo *Elenco filtri* e successivamente sul nome del filtro.

Il filtro viene applicato alla cartella.

Una volta applicato il filtro, gli elementi che non corrispondono ai criteri di filtro all'interno di tale cartella non vengono visualizzati nell'elenco della cartella. Per eliminare il filtro, fare clic su *Nessuno* nella sezione Filtro.

#### <span id="page-42-0"></span>**4.6.3 Modifica di un filtro**

- **1** Passare alla cartella in cui si desidera modificare un filtro creato precedentemente.
- **2** Fare clic sulla freccia dell'elenco a discesa  $\bullet$  accanto al campo *Elenco filtri* e successivamente su *Gestisci filtri*.
- **3** Nella sezione *Filtri personali* o *Filtri visibili a tutti*, fare clic sull'elenco a discesa e selezionare il filtro da modificare.
- **4** Fare clic su *Modifica*.
- **5** Apportare le dovute modifiche e fare clic su *OK* > *Chiudi*.

#### <span id="page-42-1"></span>**4.6.4 Cancellazione di un filtro**

- **1** Passare alla cartella in cui si desidera cancellare un filtro creato precedentemente.
- 2 Fare clic sulla freccia dell'elenco a discesa  $\bullet$  accanto al campo *Elenco filtri* e successivamente su *Gestisci filtri*.
- **3** Nella sezione *Filtri personali* o *Filtri visibili a tutti*, fare clic sull'elenco a discesa e selezionare il filtro da cancellare.
- **4** Fare clic su *Cancella* e successivamente su *OK* per confermare la cancellazione del filtro.
- **5** Fare clic su *Chiudi*.

## <span id="page-42-2"></span>**4.7 Invio di un e-mail ai collaboratori di una cartella**

È possibile inviare un'e-mail a tutti gli utenti che hanno aggiunto file in una determinata cartella. Nel campo *Messaggio* dell'e-mail viene creato automaticamente un collegamento alla cartella e gli utenti che hanno aggiunto file al suo interno vengono automaticamente inseriti nell'elenco dei destinatari.

Questo metodo consente di contattare rapidamente tutti gli utenti interessati a una cartella specifica.

- **1** Passare alla cartella per cui si desidera inviare un'e-mail ai relativi collaboratori.
- **2** Fare clic sull'icona *Configura*  $\bigcirc$  accanto al nome della cartella e successivamente su *Invia e-mail ai collaboratori*.

Viene visualizzata la finestra Invia e-mail. Nel campo *Messaggio* dell'e-mail viene creato automaticamente un collegamento alla cartella e gli utenti che hanno aggiunto file al suo interno vengono automaticamente inseriti nell'elenco dei destinatari.

**3** Compilare il modulo Invia e-mail e fare clic su *Invia*.

# <span id="page-44-0"></span>5 <sup>5</sup>**Task amministrativi per le cartelle dell'utente**

Se l'utente è proprietario di una cartella che viene utilizzata da altri, potrebbe essere necessario configurare le cartelle per l'invio di notifiche e-mail ad altri utenti.

 [Sezione 5.1, "Configurazione delle cartelle per l'invio di notifiche e-mail ad altri utenti", a](#page-44-1)  [pagina 45](#page-44-1)

## <span id="page-44-1"></span>**5.1 Configurazione delle cartelle per l'invio di notifiche e-mail ad altri utenti**

Il proprietario di una cartella può configurare Novell Filr affinché vengano inviate notifiche e-mail ad altri utenti per informarli delle attività che hanno luogo all'interno della cartella stessa e nelle relative sottocartelle. Se un utente non desidera essere informato delle attività che hanno luogo nella cartella, può modificare le impostazioni di notifica. Le impostazioni specifiche dei singoli utenti sostituiscono o annullano le notifiche definite dai proprietari delle cartelle.

Poiché non è possibile configurare direttamente una sottocartella per l'invio di notifiche e-mail, la configurazione deve essere eseguita nella cartella superiore.

- **1** Passare alla cartella per cui si desidera inviare le notifiche e-mail.
- **2** Accanto al nome della cartella, fare clic sull'icona *Configura*  $\bullet$  e successivamente su *Impostazioni e-mail*.

Viene visualizzata la pagina Impostazioni e-mail.

- **3** Nella sezione *Selezionare il tipo di notifica e-mail*, selezionare il tipo di notifica e-mail da inviare.
	- **Sommario:** viene inviato un messaggio riepilogativo di tutte le attività che hanno avuto luogo nella cartella e nelle rispettive sottocartelle (disponibile solo per le cartelle). Le notifiche di questo tipo vengono inviate in base alla pianificazione dell'amministratore del sito.

I proprietari delle cartelle possono impostare la pianificazione desiderata per le notifiche di tipo sommario. Per ulteriori informazioni, vedere il [Passo 5](#page-45-0).

- **Singoli messaggi (con allegati):** viene inviato un messaggio per ogni file nuovo o modificato con il rispettivo allegato. Tutte le modifiche vengono inviate separatamente ogni cinque minuti.
- **Singoli messaggi senza allegati:** viene inviato un messaggio per ogni file nuovo o modificato. Nei messaggi e-mail non sono inclusi eventuali allegati ai file nuovi o modificati. Tutte le modifiche vengono inviate separatamente ogni cinque minuti.
- **Messaggio adatto per messaggistica di testi:** viene inviato un messaggio che può essere visualizzato come testo. Il contenuto del messaggio include solo il titolo del file e un collegamento al file nuovo o modificato. Tutte le modifiche vengono inviate separatamente ogni cinque minuti.

**4** Specificare gli utenti a cui inviare le notifiche e-mail.

È possibile specificare indirizzi e-mail, utenti o gruppi specifici.

- <span id="page-45-0"></span>**5** (Opzionale) Se si desidera impostare una pianificazione per il sommario della cartella diversa da quella configurata dall'amministratore del sito, fare clic su *Imposta una pianificazione diversa per la cartella selezionata*.
- **6** Fare clic su *Applica* > *Chiudi*.

Per configurare una cartella affinché non vengano più inviate notifiche e-mail:

- **1** Verificare che non siano specificati indirizzi e-mail, utenti o gruppi.
- **2** Fare clic su *Applica* > *Chiudi*.

# <span id="page-46-0"></span>6 <sup>6</sup>**Lavorare con i file**

Oltre a lavorare con i file all'interno di Filr come descritto nelle sezioni seguenti, è possibile utilizzare l'applicazione desktop Novell Filr per sincronizzare i file di Filrcon il proprio desktop. Si possono creare e modificare i file ed effettuare molte altre operazioni. Per ulteriori informazioni, vedere il [Riferimento rapido dell'applicazione desktop Novell Filr 1.0 per Windows](http://www.novell.com/documentation/filr1/filr1_qs_desktop/data/filr1_qs_desktop.html) (http://www.novell.com/ documentation/filr1/filr1\_qs\_desktop/data/filr1\_qs\_desktop.html) e il [Riferimento rapido](http://www.novell.com/documentation/novell-filr1/filr1_qs_desktopmac/data/filr1_qs_desktop.html)  [dell'applicazione desktop Novell Filr 1.0 per Mac](http://www.novell.com/documentation/novell-filr1/filr1_qs_desktopmac/data/filr1_qs_desktop.html) (http://www.novell.com/documentation/novellfilr1/filr1\_qs\_desktopmac/data/filr1\_qs\_desktop.html).

Con Novell Filr è possibile accedere facilmente a cartelle e file ubicati nel file system aziendale. I file aziendali a cui l'utente può accedere vengono stabiliti dall'amministratore di Filr. In Filr, tali file aziendali sono ubicati in un'area denominata Cartelle di rete.

Per facilitare memorizzazione e accesso, oltre ai file che risiedono in Cartelle di rete, è possibile effettuare l'upload anche in altre aree del sito Filr. Si possono anche condividere i file con i propri collaboratori e avviare delle discussioni relative agli stessi.

- [Sezione 6.1, "Inserimento di commenti relativi a un file", a pagina 48](#page-47-0)
- [Sezione 6.2, "Modifica di un file", a pagina 48](#page-47-1)
- [Sezione 6.3, "Visualizzazione dei file in modalità di sola lettura", a pagina 49](#page-48-1)
- [Sezione 6.4, "Visualizzazione degli utenti con accesso a un file", a pagina 50](#page-49-1)
- [Sezione 6.5, "Download di file", a pagina 50](#page-49-2)
- [Sezione 6.6, "Ridenominazione di file", a pagina 51](#page-50-0)
- [Sezione 6.7, "Spostamento di file", a pagina 51](#page-50-1)
- [Sezione 6.8, "Copia di file", a pagina 52](#page-51-0)
- [Sezione 6.9, "Cancellazione di file", a pagina 52](#page-51-1)
- [Sezione 6.10, "Annullamento della cancellazione di file", a pagina 52](#page-51-2)
- [Sezione 6.11, "Come contrassegnare un file come già letto", a pagina 53](#page-52-0)
- [Sezione 6.12, "Come contrassegnare un file come non letto", a pagina 53](#page-52-1)
- [Sezione 6.13, "Sottoscrizione alle notifiche e-mail relative a un file", a pagina 53](#page-52-2)
- [Sezione 6.14, "Invio di e-mail ai collaboratori dei file", a pagina 54](#page-53-0)

## <span id="page-47-0"></span>**6.1 Inserimento di commenti relativi a un file**

Per lanciare idee e ricevere un feedback spesso si ricorre alla pubblicazione di un file. In Novell Filr è possibile inserire commenti sui file per condividere idee e fornire suggerimenti.

- **1** Passare al file su cui si desidera inserire un commento e fare clic sull'icona *Commento* accanto al file.
- **2** Inserire il commento e fare clic su *Invia*.

oppure

Per rispondere a un commento esistente, fare clic su *Azioni* > *Rispondi* accanto al commento, inserire il proprio commento e fare clic su *Invia*.

Per informazioni su come aggiungere commenti su un file quando è visualizzato, vedere ["Visualizzazione del file e dei metadati" a pagina 50](#page-49-4).

Per informazioni su come inserire un commento su un file mediante l'app mobile Filr, vedere il [Riferimento rapido dell'app mobile Novell Filr 1.0](http://www.novell.com/documentation/novell-filr1/filr1_qs_mobile/data/filr1_qs_mobile.html) (http://www.novell.com/documentation/novellfilr1/filr1\_qs\_mobile/data/filr1\_qs\_mobile.html).

## <span id="page-47-1"></span>**6.2 Modifica di un file**

Per modificare un file è possibile effettuare il download nella propria workstation, oppure utilizzare la funzione edit-in-place per apportare le modifiche direttamente sul sito Filr. Quando si utilizza la funzione edit-in-place, dopo il salvataggio il file rimane sul sito Filr.

- [Sezione 6.2.1, "Modifica dei file mediante la funzione edit-in-place", a pagina 48](#page-47-2)
- <span id="page-47-3"></span>[Sezione 6.2.2, "Download e modifica di un file", a pagina 49](#page-48-0)

#### <span id="page-47-2"></span>**6.2.1 Modifica dei file mediante la funzione edit-in-place**

**Nota:** la modifica dei file secondo il metodo descritto in questa sezione è consentita soltanto agli utenti Filr interni o a quelli che hanno completato la procedura di self-provisioning descritta i[n"Login al sito Filr tramite registrazione" a pagina 31](#page-30-1). In alternativa, gli utenti Filr esterni che non hanno completato la procedura di self-provisioning possono effettuare manualmente il download del file, modificarlo e salvarlo nuovamente sul sito Filr, a condizione che dispongano dei diritti necessari.

In Filr è possibile utilizzare la funzione edit-in-place per modificare i documenti per cui si dispone dei diritti appropriati. Tale funzione consente la modifica dei documenti direttamente da Filr.

È possibile modificare i file solo se sulla workstation dell'utente è installata l'applicazione per modificare il tipo di file specifico. Ad esempio, per modificare un file .doc è necessario che sulla workstation dell'utente sia installato Microsoft Word.

Per informazioni su come visualizzare i tipi di file attualmente supportati dalla funzione edit-inplace, vedere la [Sezione A.2.1, "Visualizzazione dei tipi di file supportati per la funzione edit-in](#page-63-2)[place", a pagina 64](#page-63-2).

**Nota:** la possibilità di modificare i file come descritto in questa sezione non è supportata in Mac quando si utilizza Microsoft Office come editor dei documenti. Per modificare i file in Mac, è necessario utilizzare LibreOffice come editor di testo.

- **1** Spostarsi nell'ubicazione in cui si trova il file che si desidera modificare.
- **2** Fare clic sulla freccia del menu a discesa accanto al file da modificare e successivamente su *Visualizza dettagli*.
- **3** Fare clic su *Modifica il file specificato*.

Il file viene aperto nell'editor specificato. Per informazioni su come modificare l'editor utilizzato da Filr per modificare i file, vedere la [Sezione A.2, "Impossibile modificare i file", a pagina 63.](#page-62-3)

**4** (Opzionale) Se viene richiesto di fornire le proprie credenziali Filr, specificare nome utente e password utilizzati per eseguire il login a Filr e fare clic su *OK*.

Adesso è possibile modificare il file.

**5** Una volta modificato il file, salvare le modifiche e uscire dall'editor.

Le modifiche sono ora disponibili nel file all'interno di Filr.

#### <span id="page-48-0"></span>**6.2.2 Download e modifica di un file**

- **1** Effettuare il download del file sulla propria workstation come descritto nella [Sezione 6.5.1,](#page-49-3)  ["Download di singoli file", a pagina 50.](#page-49-3)
- **2** Salvare il file con il nome originale.
- **3** In Filr, passare alla cartella in cui è ubicato il file e fare clic su *Aggiungi file*.

Viene visualizzata una finestra in cui è possibile trascinare e rilasciare.

- **4** Trascinare il file in tale finestra.
- **5** Quando appare la finestra di dialogo Conflitti fra i file, fare clic su *Sovrascrivi file* per sostituire il file che si trova in Filr con quello di cui si sta effettuando l'upload.

Il file viene sostituito con quello di cui si è effettuato l'upload.

## <span id="page-48-1"></span>**6.3 Visualizzazione dei file in modalità di sola lettura**

In Filr è possibile visualizzare i file facilmente.

Nelle sezioni seguenti si descrive come visualizzare i file in un editor di testo o in un browser Web in formato HTML:

- [Sezione 6.3.1, "Visualizzazione di un file in un editor di testo", a pagina 49](#page-48-2)
- [Sezione 6.3.2, "Visualizzazione di un file nel proprio browser Web", a pagina 50](#page-49-0)

#### <span id="page-48-2"></span>**6.3.1 Visualizzazione di un file in un editor di testo**

Quando si visualizza in un editor di testo un file per cui non si dispone dei diritti di modifica, il file viene aperto in modalità di sola lettura.

- **1** Passare al file che si desidera visualizzare.
- **2** Fare clic sul nome del file.

### <span id="page-49-0"></span>**6.3.2 Visualizzazione di un file nel proprio browser Web**

Se si desidera visualizzare rapidamente un file, è possibile aprirlo in formato HTML nel proprio browser Web.

Alcuni tipi di file in formato HTML, come ad esempio PNG, JPG, GIF e PDF, non sono visualizzabili.

I tipi di file che è possibile visualizzare in formato HTML sono: .123, .bmp, .db, .doc, .docx, .dotm, .drw,, .dxf, .htm, .html, .lwp, .odf, .odg, .odp, .ods, .odt, .pct, .ppt, .pptx, .prz, .qpw, .rtf, .sdw, .shw, .swx, .tif, .txt, .vsd, .wpd, .xls, .xlsx e .sxi

È possibile visualizzare soltanto il file oppure il file e i relativi metadati:

- ["Visualizzazione del file" a pagina 50](#page-49-5)
- ["Visualizzazione del file e dei metadati" a pagina 50](#page-49-4)

#### <span id="page-49-5"></span>**Visualizzazione del file**

Per visualizzare un file in formato HTML:

- **1** Passare al file che si desidera visualizzare.
- **2** Fare clic sulla freccia dell'elenco a discesa accanto al file da visualizzare e successivamente su *Visualizza HTML*.

#### <span id="page-49-4"></span>**Visualizzazione del file e dei metadati**

È possibile visualizzare il file con i relativi metadati nel browser Web. Quando il file è visualizzato si possono aggiungere dei commenti.

- **1** Passare al file che si desidera visualizzare.
- **2** Fare clic sulla freccia del menu a discesa accanto al file da visualizzare e successivamente su *Visualizza dettagli*.

## <span id="page-49-1"></span>**6.4 Visualizzazione degli utenti con accesso a un file**

- **1** Passare al file di cui si desidera visualizzare gli utenti con accesso e fare clic sulla freccia  $d$ ell'elenco a discesa  $-$  accanto al nome del file.
- **2** Fare clic su *Visualizza utenti con accesso*.

Viene visualizzata la finestra di dialogo Utenti con accesso, in cui sono elencati gli utenti e i gruppi a cui è stato concesso l'accesso al file.

## <span id="page-49-2"></span>**6.5 Download di file**

[Sezione 6.5.1, "Download di singoli file", a pagina 50](#page-49-3)

#### <span id="page-49-3"></span>**6.5.1 Download di singoli file**

- **1** Passare alla cartella in cui risiede il file di cui si desidera effettuare il download e aprirla.
- **2** Fare clic sul nome del file di cui si desidera effettuare il download.

I download si effettuano mediante un popup. In caso di problemi nel download di un file, verificare che i popup siano abilitati.

- **3** Salvare il file sulla propria workstation. È possibile rinominarlo o mantenere il nome originale.
- **4** (Opzionale) È ora possibile apportare le modifiche e salvare il file nuovamente in Filr, come descritto nella [Sezione 6.2.2, "Download e modifica di un file", a pagina 49](#page-48-0).

## <span id="page-50-0"></span>**6.6 Ridenominazione di file**

- **1** Spostarsi nell'ubicazione in cui si trova il file che si desidera rinominare.
- **2** Fare clic sulla freccia dell'elenco a discesa accanto al nome del file e successivamente su *Rinomina file*.
- **3** Specificare il nuovo nome del file e fare clic su *OK*.

<span id="page-50-2"></span>Se il file è ubicato in una cartella di rete e uno degli utenti con cui è stato condiviso lo sta modificando mentre si esegue l'operazione di ridenominazione, quando l'utente che sta apportando le modifiche effettua il salvataggio viene creato un nuovo file con il nome originale.

## <span id="page-50-1"></span>**6.7 Spostamento di file**

In Novell Filr è possibile spostare i file in qualsiasi cartella per cui si dispone dei diritti appropriati, inclusi gli spostamenti da e in Cartelle di rete. Le impostazioni di controllo dell'accesso per i file vengono modificate adattandole a quelle di controllo dell'accesso della cartella di destinazione.

**Importante:** quando si sposta un file dall'area File personali a una cartella di rete, o da una cartella di rete all'area File personali, eventuali condivisioni associate vengono rimosse. Ciò significa che, dopo lo spostamento, il file non sarà più visualizzato nelle aree Condivisi con me e Condivisi da me.

Se non si dispone di diritti sufficienti, questa opzione non è disponibile.

- **1** Passare alla cartella in cui si trovano i file che si desidera spostare.
- **2** Selezionare uno o più file da spostare.
- **3** Fare clic su *Altro* > *Sposta*.
- **4** Scegliere una delle seguenti azioni:
	- Nel campo *Cartella di destinazione*, iniziare a digitare il nome della cartella in cui si desidera spostare i file, quindi fare clic sul nome della cartella quando viene visualizzato.
	- ◆ Fare clic sull'icona *Sfoglia* **k definition** di individuare e selezionare la cartella in cui si desidera spostare i file.
	- Se l'ubicazione in cui si desidera spostare i file è già visualizzata nel campo *Cartella di destinazione attuale*, non è necessario effettuare una selezione. Nel campo *Cartella di destinazione attuale* è visualizzata la destinazione utilizzata per l'ultima copia o l'ultimo spostamento di un elemento.
- **5** Fare clic su *OK*.

# <span id="page-51-0"></span>**6.8 Copia di file**

In Novell Filr è possibile copiare file in qualsiasi cartella per cui si dispone dei diritti appropriati, incluse le copie da e in Cartelle di rete. Le impostazioni di controllo dell'accesso per i file vengono modificate adattandole a quelle di controllo dell'accesso della cartella di destinazione.

Se non si dispone di diritti sufficienti, questa opzione non è disponibile.

- **1** Passare alla cartella in cui si trovano i file che si desidera copiare.
- **2** Selezionare uno o più file da copiare.
- **3** Fare clic su *Altro* > *Copia*.

Viene visualizzata la finestra di dialogo Copia.

- **4** Scegliere una delle seguenti azioni:
	- Nel campo *Cartella di destinazione*, iniziare a digitare il nome della cartella in cui si desidera copiare i file, quindi fare clic sul nome della cartella quando viene visualizzato.
	- ◆ Fare clic sull'icona *Sfoglia* <u>L<sup>e</sup>s</u></sup>, quindi individuare e selezionare la cartella in cui si desidera copiare i file.
	- Se l'ubicazione in cui si desidera copiare i file è già visualizzata nel campo *Cartella di destinazione attuale*, non è necessario effettuare una selezione. Nel campo *Cartella di destinazione attuale* è visualizzata la destinazione utilizzata per l'ultima copia o l'ultimo spostamento di un elemento.
- **5** Fare clic su *OK*.

## <span id="page-51-1"></span>**6.9 Cancellazione di file**

In Novell Filr è possibile cancellare i file da qualsiasi cartella per cui si disponga dei diritti appropriati. Se non si dispone di diritti sufficienti, l'opzione non è disponibile.

Questa funzionalità è disponibile solo nell'interfaccia Web.

- **1** Passare alla cartella in cui si trovano i file che si desidera cancellare.
- **2** Selezionare uno o più file da cancellare.
- **3** Fare clic su *Cancella* > *Sì*.

oppure

Se si desidera eliminare definitivamente l'elemento dal sistema Filr, fare clic su *Altro* > *Elimina definitivamente* > *Sì*.

**Importante:** non è possibile ripristinare gli elementi eliminati definitivamente.

Per informazioni su come cancellare un file dall'app mobile Filr, vedere il [Riferimento rapido dell'app](http://www.novell.com/documentation/novell-filr1/filr1_qs_mobile/data/filr1_qs_mobile.html)  [mobile Novell Filr 1.0](http://www.novell.com/documentation/novell-filr1/filr1_qs_mobile/data/filr1_qs_mobile.html) (http://www.novell.com/documentation/novell-filr1/filr1\_qs\_mobile/data/ filr1\_qs\_mobile.html).

## <span id="page-51-2"></span>**6.10 Annullamento della cancellazione di file**

In Novell Filr è possibile annullare la cancellazione dei file ripristinandoli nell'ubicazione precedente.

Non è possibile annullare la cancellazione di un file cancellato da una cartella di rete.

Questa funzionalità è disponibile solo nell'interfaccia Web.

**1** Passare alla cartella o all'ubicazione in cui la cartella o il file cancellato risiedeva.

Ad esempio, se si desidera ripristinare una cartella nell'area File personali, spostarsi nella propria area File personali.

**2** Fare clic sull'icona *Cestino* visualizzata nell'angolo in alto a destra della pagina.

Nella pagina Cestino sono visualizzati tutti i file e le cartelle cancellati nella cartella attuale o nei livelli inferiori. Gli elementi eliminati definitivamente non vengono visualizzati perché sono irrecuperabili.

- **3** Selezionare la cartella o il file di cui si desidera annullare la cancellazione.
- **4** Fare clic su *Ripristina*.

oppure

Per ripristinare tutte le cartelle e i file presenti nel cestino, fare clic su *Ripristina tutto*.

Cartelle e file vengono ripristinati nelle ubicazioni precedenti. Se è stata cancellata anche la cartella contenente i file, quando si ripristinano i file viene anch'essa ripristinata.

Per ulteriori informazioni su come annullare la cancellazione, vedere il [Capitolo 8, "Ripristino degli](#page-56-0)  [elementi cancellati", a pagina 57.](#page-56-0)

## <span id="page-52-0"></span>**6.11 Come contrassegnare un file come già letto**

- **1** Spostarsi nell'ubicazione del file che si desidera contrassegnare come già letto.
- **2** Effettuare una delle seguenti operazioni:
	- Fare clic sul nome del file per effettuare il download e visualizzarlo in un editor di testo.
	- Fare clic sulla freccia del menu a discesa accanto al file da contrassegnare come già letto e successivamente su *Visualizza dettagli*.
	- Fare clic sul cerchio blu alla sinistra del file non letto.

## <span id="page-52-1"></span>**6.12 Come contrassegnare un file come non letto**

- **1** Spostarsi nell'ubicazione dei file che si desidera contrassegnare come non letti.
- **2** Selezionare uno o più file e fare clic su *Altro* > *Contrassegna come non letto*.

## <span id="page-52-2"></span>**6.13 Sottoscrizione alle notifiche e-mail relative a un file**

Se si è particolarmente interessati a un file specifico, è possibile sottoscriverlo. Quando si sottoscrive un file, in Filr l'utente riceve notifica in merito a qualsiasi attività che ha luogo nel file stesso.

Per informazioni sulla sottoscrizione necessaria per ricevere notifiche e-mail relative a un file, vedere la [Sezione 2.5, "Sottoscrizione a una cartella o a un file", a pagina 21](#page-20-3).

# <span id="page-53-0"></span>**6.14 Invio di e-mail ai collaboratori dei file**

È possibile inviare un'e-mail a tutti gli utenti che hanno inserito commenti su un determinato file. Nel campo *Messaggio* dell'e-mail viene creato automaticamente un collegamento alla cartella e gli utenti che hanno aggiunto un commento sul file vengono automaticamente inseriti nell'elenco dei destinatari.

Questo metodo consente di contattare rapidamente tutti gli utenti interessati a un file specifico.

- **1** Passare alla cartella in cui risiede il file per cui si desidera inviare un'e-mail ai collaboratori.
- **2** Fare clic sulla freccia dell'elenco a discesa accanto al nome del file e successivamente su *Visualizza dettagli*.
- **3** Fare clic su *Altro* > *Invia e-mail ai collaboratori*.

Viene visualizzata la finestra Invia e-mail. Nel campo *Messaggio* dell'e-mail viene creato automaticamente un collegamento alla cartella e gli utenti che hanno aggiunto un commento sul file vengono automaticamente inseriti nell'elenco dei destinatari.

**4** Compilare il modulo Invia e-mail e fare clic su *Invia*.

# <span id="page-54-0"></span>7 <sup>7</sup>**Utilizzo di Novell Filr sul dispositivo mobile**

È possibile accedere a Novell Filr mediante dispositivi mobili iOS o Android. L'accesso al sito Filr mediante l'app può essere disattivato dall'amministratore di Filr. Se non è possibile accedere a Filr mediante l'app, rivolgersi al proprio amministratore di Filr.

Per informazioni precise su quali procedure sono supportate in caso di accesso a Filr da un dispositivo mobile, toccare *Impostazioni* > *Guida* nell'app mobile o vedere il [Riferimento rapido](http://www.novell.com/documentation/novell-filr1/filr1_qs_mobile/data/filr1_qs_mobile.html)  [dell'app mobile Novell Filr 1.0](http://www.novell.com/documentation/novell-filr1/filr1_qs_mobile/data/filr1_qs_mobile.html) (http://www.novell.com/documentation/novell-filr1/filr1\_qs\_mobile/ data/filr1\_qs\_mobile.html).

# <span id="page-56-0"></span>8 <sup>8</sup>**Ripristino degli elementi cancellati**

In Novell Filr è possibile annullare la cancellazione di file e cartelle, ripristinandoli nell'ubicazione precedente. Quando si annulla la cancellazione di un file, vengono ripristinati anche tutti i commenti ad esso associati.

Non è possibile annullare la cancellazione di un elemento che è stato eliminato definitivamente.

- [Sezione 8.1, "Diritti associati all'annullamento della cancellazione", a pagina 57](#page-56-1)
- [Sezione 8.2, "Annullamento della cancellazione di cartelle e file", a pagina 57](#page-56-2)
- [Sezione 8.3, "Annullamento della cancellazione di file in Cartelle di rete", a pagina 58](#page-57-0)

## <span id="page-56-1"></span>**8.1 Diritti associati all'annullamento della cancellazione**

**Importante:** non è possibile utilizzare l'interfaccia di Filr per annullare la cancellazione di file ubicati in Cartelle di rete o nella home directory.

Se si dispone dei diritti necessari per cancellare un elemento in Novell Filr, in genere si dispone anche di quelli per annullarne la cancellazione.

Per l'annullamento della cancellazione ricordare quanto segue:

- È possibile annullare la cancellazione di un elemento che è stato cancellato da un altro utente, a condizione che si disponga dei diritti appropriati.
- Quando si annulla la cancellazione di una cartella, il suo contenuto non viene ripristinato automaticamente. Il contenuto della cartella deve essere ripristinato separatamente.
- Quando si annulla la cancellazione di un file in una cartella cancellata, viene ripristinata anche la cartella. Tuttavia, se non si dispone dei diritti necessari per annullare la cancellazione della cartella, non è possibile ripristinare il relativo file.

## <span id="page-56-2"></span>**8.2 Annullamento della cancellazione di cartelle e file**

Se si dispone dei diritti appropriati, è possibile annullare la cancellazione di qualsiasi cartella o file e ripristinarlo nell'ubicazione precedente.

Questa funzionalità è disponibile solo nell'interfaccia Web.

**1** Passare alla cartella o all'ubicazione in cui la cartella o il file cancellato risiedeva.

Ad esempio, se si desidera ripristinare una cartella nell'area File personali, spostarsi nella propria area File personali.

**2** Fare clic sull'icona *Cestino* visualizzata nell'angolo in alto a destra della pagina.

Nella pagina Cestino sono visualizzati tutti i file e le cartelle cancellati nella cartella attuale o nei livelli inferiori. Gli elementi eliminati definitivamente non vengono visualizzati perché sono irrecuperabili.

- **3** Selezionare la cartella o il file di cui si desidera annullare la cancellazione.
- **4** Fare clic su *Ripristina*.
	- oppure

Per ripristinare tutte le cartelle e i file presenti nel cestino, fare clic su *Ripristina tutto*.

Cartelle e file vengono ripristinati nelle ubicazioni precedenti. Se è stata cancellata anche la cartella contenente i file, quando si ripristinano i file viene anch'essa ripristinata.

## <span id="page-57-0"></span>**8.3 Annullamento della cancellazione di file in Cartelle di rete**

In Novell Filr non è supportato l'annullamento della cancellazione di file in una cartella di rete o nella home directory. I file cancellati all'interno di una cartella di rete non possono essere ripristinati mediante l'interfaccia di Filr.

# <span id="page-58-0"></span>9 <sup>9</sup>**Gestione della quota dati dell'utente**

Al fine di limitare la quantità di dati memorizzati nel sito Filr, l'amministratore di Novell Filr può abilitare delle quote dati. Per informazioni sulla modalità di abilitazione delle quote dati da parte dell'amministratore di Filr, vedere "Managing Disk Space Usage with Data Quotas and File Restrictions" (Gestione dello spazio su disco mediante quote dati e limitazioni sui file) nella *Novell Filr 1.0 Administration Guide* (Guida all'amministrazione di Novell Filr 1.0).

Se nel sito Filr dell'utente sono state abilitate le quote dati, è necessario sapere come vengono calcolate e come è possibile visualizzarne l'utilizzo attuale, al fine di verificare quando ci si avvicina alla quota assegnata. Se l'utente ha raggiunto la quota assegnata, in Filr è possibile eliminare definitivamente file e cartelle precedentemente cancellati.

- [Sezione 9.1, "Caratteristiche delle quote dati", a pagina 59](#page-58-1)
- [Sezione 9.2, "Visualizzazione della quota dati dell'utente", a pagina 60](#page-59-0)
- [Sezione 9.3, "Aggiunta di file nel sito Filr una volta superata la quota dati assegnata", a](#page-59-2)  [pagina 60](#page-59-2)
- [Sezione 9.4, "Utilizzo di Cartelle di rete in caso di limitazione mediante una quota dati", a](#page-60-0)  [pagina 61](#page-60-0)
- [Sezione 9.5, "Aggiunta di file mediante WebDAV in caso di limitazione con una quota dati", a](#page-60-1)  [pagina 61](#page-60-1)
- [Sezione 9.6, "Gestione dello spazio disponibile su disco tramite l'eliminazione definitiva di](#page-60-2)  [elementi", a pagina 61](#page-60-2)

# <span id="page-58-1"></span>**9.1 Caratteristiche delle quote dati**

Le quote dati limitano la quantità di dati che i singoli utenti possono memorizzare nel sito Filr. I file che risiedono in Cartelle di rete (inclusa la home directory) non vengono considerati nel conteggio delle quote dati.

# <span id="page-59-0"></span>**9.2 Visualizzazione della quota dati dell'utente**

Nel sito Filr dell'utente le quote dati possono essere abilitate o disabilitate. Se non è possibile visualizzare la propria quota dati eseguendo la procedura descritta in questa sezione, l'amministratore di Filr non ha ancora limitato la quantità di dati che l'utente può memorizzare nel sito Filr.

Se è stata superata la quota dati assegnata all'utente, è necessario eliminare definitivamente gli elementi cancellati in precedenza come descritto nella [Sezione 9.6, "Gestione dello spazio disponibile](#page-60-2)  [su disco tramite l'eliminazione definitiva di elementi", a pagina 61.](#page-60-2)

[Sezione 9.2.1, "Visualizzazione della quota dati dell'utente", a pagina 60](#page-59-1)

#### <span id="page-59-1"></span>**9.2.1 Visualizzazione della quota dati dell'utente**

Se l'amministratore ha impostato una quota dati e se si collabora attivamente sul sito Novell Filr, potrebbe essere necessario visualizzare periodicamente la propria quota dati attuale e verificare che non ci si stia avvicinando al limite impostato.

Per visualizzare la quota dati attuale e la quantità utilizzata:

**1** Fare clic sul collegamento del proprio nome nell'angolo in alto a destra di una pagina Filr qualsiasi.

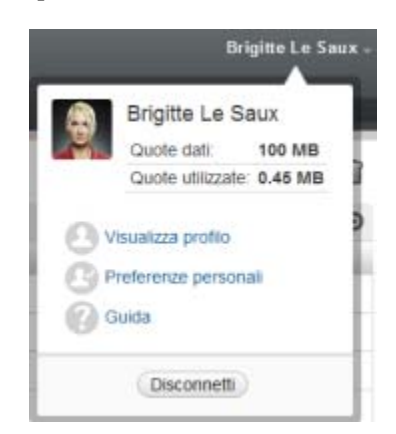

La quota dati assegnata viene visualizzata insieme alla quantità utilizzata.

## <span id="page-59-2"></span>**9.3 Aggiunta di file nel sito Filr una volta superata la quota dati assegnata**

Se è stata superata la quota dati assegnata all'utente ma si desidera aggiungere altri file nel sito Novell Filr, è necessario ridurre lo spazio utilizzato sul disco eliminando definitivamente i file cancellati in precedenza.

Per informazioni su come eliminare definitivamente gli elementi cancellati, vedere la [Sezione 9.6,](#page-60-2)  ["Gestione dello spazio disponibile su disco tramite l'eliminazione definitiva di elementi", a](#page-60-2)  [pagina 61](#page-60-2).

## <span id="page-60-0"></span>**9.4 Utilizzo di Cartelle di rete in caso di limitazione mediante una quota dati**

I file memorizzati in Cartelle di rete (inclusa la home directory) non vengono conteggiati ai fini della quota dati perché non viene effettuato l'upload nel sito Novell Filr.

## <span id="page-60-1"></span>**9.5 Aggiunta di file mediante WebDAV in caso di limitazione con una quota dati**

Quando si aggiungono file nel sito Novell Filr mediante WebDAV, essi vengono conteggiati ai fini della quota dati esattamente come quelli aggiunti tramite la normale interfaccia di Filr.

## <span id="page-60-2"></span>**9.6 Gestione dello spazio disponibile su disco tramite l'eliminazione definitiva di elementi**

I file che sono stati cancellati ma non eliminati definitivamente vengono considerati nel conteggio della quota dati. Le cartelle che non contengono file, invece, non vengono conteggiate ai fini della quota dati. Se è stata raggiunta la quota dati assegnata, è necessario eliminare definitivamente i file cancellati.

È possibile eliminare definitivamente qualsiasi elemento per cui si dispone dei diritti di cancellazione.

**Importante:** non è possibile ripristinare gli elementi eliminati definitivamente. Per l'eliminazione definitiva di elementi dal sito Filr, considerare i fattori seguenti:

- L'eliminazione definitiva di un file comporta l'eliminazione definitiva anche di tutti i commenti e le risposte.
- Quando si elimina definitivamente una cartella, si eliminano definitivamente anche tutti i relativi file e sottocartelle.
- **1** Passare alla cartella in cui era ubicato l'elemento cancellato da eliminare definitivamente.

Ad esempio, se si desidera eliminare definitivamente un file che risiedeva nell'area File personali, passare alla cartella appropriata nella propria area File personali.

**2** Fare clic sull'icona *Cestino* **nell'angolo in alto a destra della pagina.** 

Nella pagina Cestino sono visualizzati tutti i file e le cartelle cancellati nella cartella attuale o nei livelli inferiori.

- **3** Selezionare l'elemento da eliminare definitivamente.
- **4** Fare clic su *Elimina definitivamente* > *Sì*.

L'elemento viene eliminato definitivamente dal sito Filr.

# <span id="page-62-0"></span>A Soluzione dei problemi

Nelle sezioni seguenti sono riportate le indicazioni per risolvere eventuali problemi che si riscontrano durante l'uso del software Novell Filr:

- [Sezione A.1, "File scomparsi da Condivisi con me o Condivisi da me", a pagina 63](#page-62-1)
- [Sezione A.2, "Impossibile modificare i file", a pagina 63](#page-62-2)
- [Sezione A.3, "Impossibile effettuare l'upload di un file a causa delle dimensioni eccessive", a](#page-65-0)  [pagina 66](#page-65-0)
- [Sezione A.4, "File con nomi contenti caratteri estesi o a doppio byte che risultano danneggiati](#page-66-1)  [dopo l'estrazione da un file ZIP", a pagina 67](#page-66-1)

# <span id="page-62-1"></span>**A.1 File scomparsi da Condivisi con me o Condivisi da me**

**Problema:** i file che risiedevano nell'area Condivisi con me o Condivisi da me non sono più in tale ubicazione.

Se un file è stato rimosso dall'area Condivisi con me, è probabile che la condivisione sia scaduta o che sia stata revocata dall'utente che ha condiviso il file.

Se un file è stato rimosso dall'area Condivisi da me, è probabile che sia stato spostato in una diversa ubicazione. Quando un file viene spostato da una cartella di rete all'area File personali, o dall'area File personali a una cartella di rete, non appare più nell'area Condivisi con me o Condivisi da me.

<span id="page-62-3"></span>Per ulteriori informazioni sullo spostamento di un file, vedere la [Sezione 6.7, "Spostamento di file", a](#page-50-2)  [pagina 51](#page-50-2).

## <span id="page-62-2"></span>**A.2 Impossibile modificare i file**

**Problema:** non è possibile modificare i file.

Se risulta impossibile modificare un file, è probabile che la configurazione di Novell Filr non supporti l'applicazione di modifica installata nel computer. Ad esempio, se Filr è configurato in modo da utilizzare Microsoft Word come editor di default per tutti i file di testo, ma sul computer è installato OpenOffice, viene visualizzato un errore e sarà impossibile modificare il documento.

Per risolvere il problema, in Filr è consentito ignorare l'impostazione dell'editor di default.

- [Sezione A.2.1, "Visualizzazione dei tipi di file supportati per la funzione edit-in-place", a](#page-63-0)  [pagina 64](#page-63-0)
- [Sezione A.2.2, "Modifica delle impostazioni dell'editor di default per un solo tipo di file", a](#page-63-1)  [pagina 64](#page-63-1)
- [Sezione A.2.3, "Modifica delle impostazioni dell'editor di default per tutti i tipi di file", a](#page-64-0)  [pagina 65](#page-64-0)
- <span id="page-63-2"></span> [Sezione A.2.4, "Modifica delle impostazioni dell'editor di default quando l'editor non è](#page-64-1)  [installato nell'ubicazione di default", a pagina 65](#page-64-1)

#### <span id="page-63-0"></span>**A.2.1 Visualizzazione dei tipi di file supportati per la funzione edit-in-place**

**1** Fare clic sul collegamento del proprio nome nell'angolo in alto a destra di una pagina Filr qualsiasi.

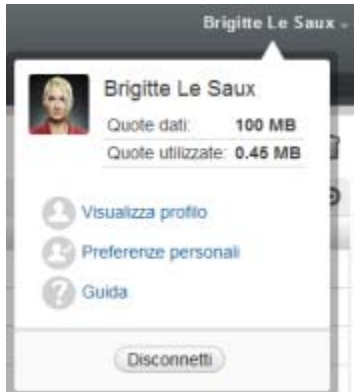

- **2** Fare clic sull'icona *Preferenze personali per visualizzare la finestra di dialogo corrispondente.*
- **3** Fare clic su *Definisci priorità dell'editor*.
- **4** Fare clic su *Aggiungi*.
- **5** Fare clic sul menu a discesa nella colonna *Estensione*. Vengono elencate le estensioni supportate.

### <span id="page-63-1"></span>**A.2.2 Modifica delle impostazioni dell'editor di default per un solo tipo di file**

È possibile cambiare l'editor di default utilizzato in Filr per modificare tipi di file specifici.

**1** Fare clic sul collegamento del proprio nome nell'angolo in alto a destra di una pagina Filr qualsiasi.

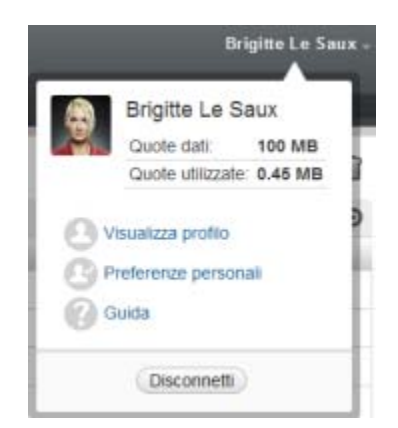

- 2 Fare clic sull'icona *Preferenze personali* il per visualizzare la finestra di dialogo corrispondente.
- **3** Fare clic su *Definisci priorità dell'editor*.
- **4** Fare clic su *Aggiungi*.
- <span id="page-64-2"></span>**5** Nell'elenco a discesa, selezionare l'estensione di file di cui modificare l'applicazione di modifica di default.
- **6** Nel campo *Applicazione* specificare il nome dell'applicazione da utilizzare per modificare il tipo di file selezionato in [Passo 5](#page-64-2).
- **7** Selezionare la casella di controllo, quindi fare clic su *OK*.

## <span id="page-64-0"></span>**A.2.3 Modifica delle impostazioni dell'editor di default per tutti i tipi di file**

È possibile configurare Filr affinché venga utilizzata la stessa applicazione di modifica per tutti i tipi di file.

**1** Fare clic sul collegamento del proprio nome nell'angolo in alto a destra di una pagina Filr qualsiasi.

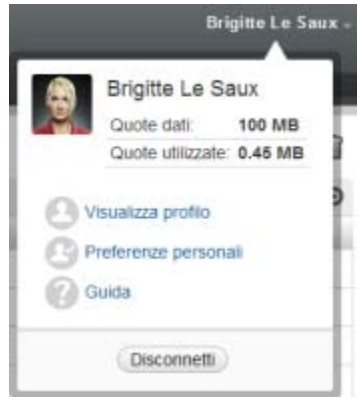

- 2 Fare clic sull'icona *Preferenze personali* il per visualizzare la finestra di dialogo corrispondente.
- **3** Fare clic su *Definisci priorità dell'editor*.
- **4** Fare clic sull'elenco a discesa *Utilizza*, quindi selezionare l'applicazione da utilizzare in Filr per modificare tutti i tipi di file.
- **5** Selezionare la casella di controllo a sinistra di *Estensione*, quindi fare clic su *OK*.

### <span id="page-64-1"></span>**A.2.4 Modifica delle impostazioni dell'editor di default quando l'editor non è installato nell'ubicazione di default**

**1** Fare clic sul collegamento del proprio nome nell'angolo in alto a destra di una pagina Filr qualsiasi.

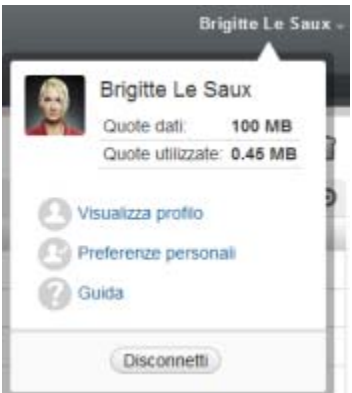

- **2** Fare clic sull'icona *Preferenze personali in per visualizzare la finestra di dialogo corrispondente.*
- **3** Fare clic su *Definisci priorità dell'editor*.
- <span id="page-65-2"></span>**4** Nella colonna *Estensione* assicurarsi che nell'elenco a discesa sia selezionata l'estensione del file corretta.
- **5** Nel campo all'interno della colonna *Applicazione* specificare il percorso dell'applicazione selezionata al [Passo 4.](#page-65-2)

Se, ad esempio, l'applicazione OpenOffice è installata in un'ubicazione diversa da quella di default, affinché Filr riconosca l'ubicazione univoca è necessario specificare il percorso dell'applicazione OpenOffice.

**6** Fare clic su *OK*.

## <span id="page-65-0"></span>**A.3 Impossibile effettuare l'upload di un file a causa delle dimensioni eccessive**

**Problema:** non è possibile effettuare l'upload di un file perché è troppo grande.

Questo problema si potrebbe risolvere aumentando la quantità di memoria di default utilizzata dalle applet Java.

- [Sezione A.3.1, "Aumento della quantità di memoria di default in Windows", a pagina 66](#page-65-1)
- [Sezione A.3.2, "Aumento della quantità di memoria su Linux", a pagina 67](#page-66-0)

### <span id="page-65-1"></span>**A.3.1 Aumento della quantità di memoria di default in Windows**

- **1** Aprire il Pannello di controllo.
- **2** Fare doppio clic su *Java*.

Viene avviato il Pannello di controllo Java.

- **3** Selezionare la scheda *Java*.
- **4** Nella sezione *Impostazioni runtime applet Java*, fare clic su *Visualizza*.
- **5** Per ciascuna versione runtime Java, aggiungere -Xmx256m come parametro runtime Java.
- **6** Fare clic su *OK*.

Una volta aumentate le dimensioni della memoria di default per le applet Java, chiudere tutti i browser e riavviarli prima che la modifica possa essere applicata.

Mediante questa impostazione, l'applet utilizzata per effettuare l'upload dei file in una cartella Novell Filr viene avviata con 256 MB di memoria. Se per l'esecuzione dell'applet la memoria risulta ancora insufficiente, potrebbe essere necessario ridurre il numero specificato.

### <span id="page-66-0"></span>**A.3.2 Aumento della quantità di memoria su Linux**

**1** Individuare JRE o JDK utilizzato per il plug-in del browser.

L'ubicazione di JRE o JDK varia in base al sistema in uso.

**2** Nella directory bin di JRE o JDK, eseguire il file ControlPanel.

Viene avviato il Pannello di controllo.

- **3** Selezionare la scheda *Java*.
- **4** Nella sezione *Impostazioni runtime applet Java*, fare clic su *Visualizza*.
- **5** Per ciascuna versione runtime Java, aggiungere -Xmx256m come parametro runtime Java.
- **6** Fare clic su *OK*.

Una volta aumentate le dimensioni della memoria di default per le applet Java, chiudere tutti i browser e riavviarli prima che la modifica possa essere applicata.

Mediante questa impostazione, l'applet utilizzata per effettuare l'upload dei file in una cartella Filr viene avviata con 256 MB di memoria. Se per l'esecuzione dell'applet la memoria risulta ancora insufficiente, potrebbe essere necessario ridurre il numero specificato.

## <span id="page-66-1"></span>**A.4 File con nomi contenti caratteri estesi o a doppio byte che risultano danneggiati dopo l'estrazione da un file ZIP**

**Problema:** quando si utilizza Filr per creare un file ZIP contenente file i cui nomi includono caratteri estesi o a doppio byte, i nomi dei file di cui si è effettuato il download risultano danneggiati se, per decomprimere il file ZIP, si utilizza uno dei seguenti metodi:

- Windows Explorer nativo in Windows XP e Windows 7
- File Roller dall'interfaccia grafica di Suse Linux Enterprise Server (SLES) 11

Per decomprimere correttamente un file ZIP di cui si è effettuato il download in Windows XP e Windows 7, utilizzare un programma diverso, come ad esempio Winzip, 7-Zip o ZipGenius.

Per decomprimere correttamente un file ZIP di cui si è effettuato il download in SLES 11, utilizzare File Roller dalla riga di comando con lo switch -S.